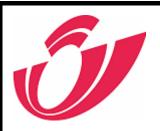

# e-MassPost User Guide

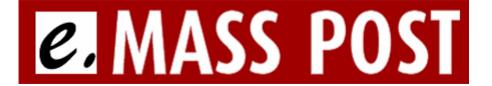

Last modified: December 2010

|   | Intr                                                                                                    | oduction                                                                                                    |                                                                                                    |
|---|----------------------------------------------------------------------------------------------------|----------------------------------------------------------------------------------------------------|----------------------------------------------------------------------------------------------------|
|   | 1.1                                                                                                    | What is e-MassPost?                                                                                                    | 3                                                                                                    |
|   | 1.2                                                                                                    | The principles governing access to e-MassPost                                                                                                    |                                                                                                    |
| 2 |                                                                                                    | cessing e-MassPost                                                                                                    |                                                                                                    |
| 3 | _                                                                                                    | gging on to e-MassPost                                                                                                    |                                                                                                    |
| 4 | Hor                                                                                                    | me page: menus and navigation                                                                                                    |                                                                                                    |
|   | 4.1                                                                                                    | General                                                                                                    |                                                                                                    |
|   | 4.2<br>4.3                                                                                                    | Customer selection page for subcontractorse-MassPost start page                                                                                                    | 5<br>6                                                                                                    |
|   | 4.4                                                                                                    | Messages                                                                                                    |                                                                                                    |
| 5 | Maı                                                                                                    | naging deposits                                                                                                    | 8                                                                                                    |
|   | 5.1                                                                                                    | Registering a deposit                                                                                                    | 8                                                                                                    |
|   | 5.1.1                                                                                                    |                                                                                                    |                                                                                                    |
|   |                                                                                                    | 5.1.1.1 Anouncement of a deposit without pre-booking                                                                                                    |                                                                                                    |
|   |                                                                                                    | 5.1.1.3 Anouncement of a deposit "Pulse"                                                                                                    |                                                                                                    |
|   | 5.1.2                                                                                                    | Mail ID deposits                                                                                                    | 39                                                                                                    |
|   | 5.1.3<br>5.1.4                                                                                                    | 3 · · · · · · · · · · · · · · · · · · ·                                                                                                    |                                                                                                    |
|   |                                                                                                    | Item-based parcel deposit                                                                                                    |                                                                                                    |
|   | 5.2                                                                                                    | Changing or deleting a deposit                                                                                                    |                                                                                                    |
|   | 5.2.1                                                                                                    |                                                                                                    |                                                                                                    |
|   | 5.2.2<br>5.3                                                                                                    | Procedure                                                                                                    |                                                                                                    |
|   |                                                                                                    | Finding a deposit that needs to be confirmed                                                                                                    |                                                                                                    |
|   | 5.3.1                                                                                                    | Procedure 5                                                                                                    | 52                                                                                                    |
|   | 5.4<br>5.4.1                                                                                                    | Managing templates                                                                                                    |                                                                                                    |
|   | 5.4.1                                                                                                    |                                                                                                    |                                                                                                    |
|   | 5.4.3                                                                                                    |                                                                                                    |                                                                                                    |
|   | 5.4.4                                                                                                    | 5 1                                                                                                    |                                                                                                    |
|   | 5.5<br>5.5.1                                                                                                    | Grouping invoices                                                                                                    |                                                                                                    |
|   | 5.5.2                                                                                                    |                                                                                                    |                                                                                                    |
|   | 5.6                                                                                                    | Managing senders                                                                                                    |                                                                                                    |
|   | 5.7                                                                                                    | Online helpdesk                                                                                                    |                                                                                                    |
| 6 |                                                                                                    | ine tracking                                                                                                    |                                                                                                    |
|   | 6.1<br>6.1.1                                                                                                    | Deposit declaration                                                                                                    |                                                                                                    |
|   | 6.1.2                                                                                                    |                                                                                                    |                                                                                                    |
|   | 6.1.3                                                                                                    |                                                                                                    |                                                                                                    |
|   | 6.2<br>6.2.1                                                                                                    | Deposit breakdown                                                                                                    |                                                                                                    |
|   |                                                                                                    | Retrieving a deposit breakdown                                                                                                    |                                                                                                    |
|   | 6.2.3                                                                                                    | List of results and deposit status $\epsilon$                                                                                                    | 57                                                                                                    |
|   | 6.3                                                                                                    | Contracts                                                                                                    |                                                                                                    |
|   | 6.4<br>6.4.1                                                                                                    | Download data                                                                                                    | ാറ                                                                                                    |
|   |                                                                                                    |                                                                                                    |                                                                                                    |
|   | 6.4.2                                                                                                    |                                                                                                    | 68                                                                                                    |
| 7 | 6.4.2                                                                                                    |                                                                                                    | 68<br>68                                                                                                    |
|   | 6.4.2<br>File<br>7.1                                                                                                    | Downloading 6 S 7 Uploading files                                                                                                    | 58<br>58<br>71<br>71                                                                                                    |
|   | 6.4.2<br>File<br>7.1<br>7.2                                                                                                    | Downloading 6  S 7  Uploading files 5  Downloading files 5                                                                                                    | 58<br>58<br>71<br>71                                                                                                    |
|   | 6.4.2<br>File<br>7.1                                                                                                    | Downloading 6  Uploading files 5  Downloading files 5  Viewing mailing lists 5                                                                                                    | 58<br>71<br>71<br>71<br>72                                                                                                 |
|   | 6.4.2<br>File<br>7.1<br>7.2<br>7.3<br>7.4                                                                                                   | Downloading 6 S 7 Uploading files 5 Downloading files 6 Viewing mailing lists 7 Information 7                                                                                                    | 58<br>71<br>71<br>71<br>72<br>73                                                                                           |
| 8 | 6.4.2<br>File<br>7.1<br>7.2<br>7.3<br>7.4                                                                                                   | Downloading 6  Uploading files 5  Downloading files 5  Viewing mailing lists 5                                                                                                    | 58<br>58<br>71<br>71<br>71<br>72<br>73                                                                                     |
| 8 | 6.4.2<br>File<br>7.1<br>7.2<br>7.3<br>7.4<br>Mai<br>8.1<br>8.2                                                                              | Downloading 68 7  Uploading files 7  Uploading files 7  Downloading files 8  Viewing mailing lists 9  Information 9  Administrator's role 9  Internal users 9                                                                                                    | 58<br>71<br>71<br>71<br>73<br>74<br>74                                                                                     |
| 8 | 6.4.2<br>File<br>7.1<br>7.2<br>7.3<br>7.4<br>Mar<br>8.1<br>8.2<br>8.2.1                                                                     | Downloading                                                                                                    | 58<br>71<br>71<br>71<br>74<br>74<br>74                                                                                     |
| 8 | 6.4.2<br>File<br>7.1<br>7.2<br>7.3<br>7.4<br>Mai<br>8.1<br>8.2                                                                              | Downloading   S   S   S   S   S   S   S   S   S                                                                                                    | 58<br>71<br>71<br>71<br>74<br>74<br>76                                                                                     |
| 8 | 6.4.2<br>File<br>7.1<br>7.2<br>7.3<br>7.4<br>Mai<br>8.1<br>8.2<br>8.2.1<br>8.2.2                                                            | Downloading                                                                                                    | 58<br>71<br>71<br>71<br>74<br>74<br>76<br>76                                                                               |
| 8 | 6.4.2<br>File<br>7.1<br>7.2<br>7.3<br>7.4<br>Mar<br>8.1<br>8.2<br>8.2.1<br>8.2.2<br>8.2.3<br>8.2.4                                          | Downloading Section 2016  Downloading files 5.  Uploading files 6.  Viewing mailing lists 7.  Information 7.  Administrator's role 7.  Internal users 7.  Managing personal details: My Identity 7.  Managing My Accounts 7.  Managing My Users 7.  Deleting access rights 8.  Subcontractors 7.                                                                                                    | 58<br>71<br>71<br>71<br>74<br>74<br>76<br>76<br>77<br>32                                                                   |
| 8 | 6.4.2<br>File<br>7.1<br>7.2<br>7.3<br>7.4<br>Mai<br>8.1<br>8.2<br>8.2.1<br>8.2.2<br>8.2.3<br>8.2.4<br>8.3<br>8.3.1                          | Downloading                                                                                                    | 58<br>71<br>71<br>71<br>72<br>74<br>74<br>76<br>77<br>82<br>83                                                             |
| 8 | 6.4.2<br>File<br>7.1<br>7.2<br>7.3<br>7.4<br>Mar<br>8.1<br>8.2<br>8.2.1<br>8.2.2<br>8.2.3<br>8.2.4                                          | Downloading Section 1989  Uploading files 1989  Downloading files 1999  Viewing mailing lists 1999  Information 1999  Administrator's role 1999  Internal users 1999  Managing personal details: My Identity 1999  Managing My Accounts 1999  Managing My Users 1999  Deleting access rights 1999  Subcontractors 1999  Changing passwords / lost passwords 1999                                                                                                    | 58<br>71<br>71<br>71<br>74<br>74<br>76<br>77<br>82<br>83<br>83                                                             |
| 8 | 6.4.2<br>File<br>7.1<br>7.2<br>7.3<br>7.4<br>Mai<br>8.1<br>8.2<br>8.2.1<br>8.2.2<br>8.2.3<br>8.2.4<br>8.3<br>8.3.1                          | Downloading SS                                                                                                    | 58<br>71<br>71<br>71<br>73<br>74<br>74<br>76<br>77<br>78<br>78<br>78<br>78<br>78<br>78<br>78<br>78<br>78<br>78<br>78<br>78 |
| 8 | 6.4.2<br>File<br>7.1<br>7.2<br>7.3<br>7.4<br>Mai<br>8.1<br>8.2<br>8.2.1<br>8.2.2<br>8.2.3<br>8.2.4<br>8.3<br>8.3.1<br>8.4<br>8.4.1<br>8.4.2 | Downloading   SS   Townloading files   Townloading files   Townl | 58<br>58<br>71<br>71<br>71<br>74<br>74<br>76<br>76<br>76<br>78<br>83<br>83<br>83<br>83                                     |

### 1 Introduction

### 1.1 What is e-MassPost?

### e-MassPost is an online registration tool for large deposits offering three fast and efficient solutions:

- Free input, supported by dynamic lists (automatic adaptation of values based on user-linked contracts and existing data).
- Based on a fixed model, stored and modifiable by the user as needed, which speeds up the process further.
- Based on a package (specific for some contracts) so that input fields can also be limited.

e-MassPost automatically calculates the applicable price based on the input.

After confirmation you can print the deposit declaration, which will be attached to your mail items. This report replaces the paper form, which needs to be completed by hand.

### Another advantage of e-MassPost is online tracking of deposits.

You probably want to know whether the deposit you have just registered has been received by a MassPost Center or whether it has been held up. Now you can find out. With real-time tracking you can see the status of your deposit in the chain.

With e-MassPost you can also retrieve and print the details of your registered and approved deposits. e-MassPost generates deposit declarations and deposit breakdowns for you.

Last but not least, e-MassPost provides added value when it comes to sharing information with your staff or subcontractors in the mail industry.

You can confirm information registered by a third party and track all deposits linked to your contract online.

# 1.2 The principles governing access to e-MassPost

You the customer, via your administrator, create the user accounts you need directly.

The access of each user can be restricted based on the following criteria: type of mail items, invoice address and rights (registration, confirmation, price viewing, tracking and online viewing of contracts).

If you work with one or more mail service providers (subcontractors), your administrator can create accounts for them in the same way as internal user accounts are created.

# 2 Accessing e-MassPost

You need to be online to access e-MassPost. We recommend a PC with Microsoft Internet Explorer 6.0 or higher or Mozilla Firefox 2.0 or higher.

There is a link to MassPost on De Post-La Poste's portal at http://portal.post.be

If the portal page does not open, contact your IT department to sort out the problem with your online connection.

Click [Log on] in the top right menu to access the logon page.

# 3 Logging on to e-MassPost

Enter your user name and password in the appropriate fields.

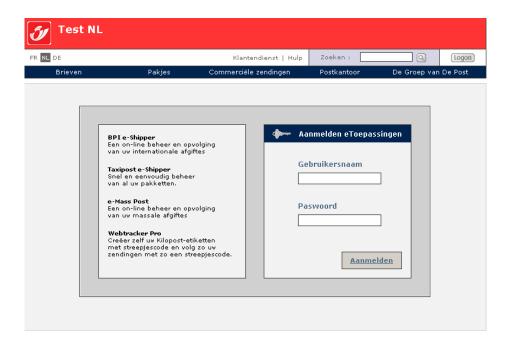

Use the tab key on your keyboard to move between fields, or use your mouse.

When your details have been entered, click [Log on].

### Remarks

- Your user name and password are case sensitive, which means that uppercase and lowercase forms of the same letter are treated differently. (preferably apostrophes or special characters)

You can change the language in which pages are displayed by clicking the desired language at the top left of the page.

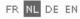

You must change your password the first time you log on. See 'Managing user accounts' (section 8).

# 4 Home page: menus and navigation

## 4.1 General

If your logon attempt is successful the next page to be displayed will contain links to your accounts and deposits.

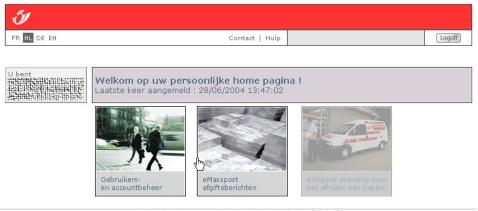

Copyright @ 2004 De Post - La Poste | Disclaimer [global]

To go to e-MassPost click the picture in the middle labelled *e-MassPost deposit messages* Customer selection page for subcontractors

# 4.2 Customer selection page for subcontractors

If you are a subcontractor, start by selecting your customer from the Postal Business Contracts (PBC) list.

You can change the PBC at any time by clicking "Change PBC" in the menu.

Once you have selected a PBC, the e-MassPost start page will open.

### Remark

Allocating rights is handled in section 8.2.3 of this guide.

# 4.3 e-MassPost start page

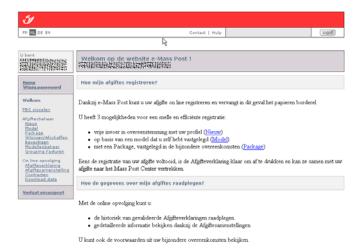

The general navigation menu (main menu) is displayed on the left of the page.

These links provide direct access to the relevant function, such as registering deposits, retrieving deposit details or administering users if you are an administrator.

Click on the relevant heading to access the function you need.

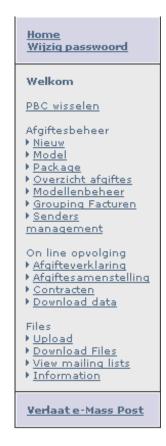

The main menu remains accessible when you use e-MassPost.

The same goes for the menu at the top of the screen. This provides access to De Post-La Poste contact addresses (*Contact* and online *Help* for e-MassPost. You can also exit eMassPost by clicking *Log off*).

A message will always be displayed to warn you if you try to exit eMassPost without saving changes you have made.

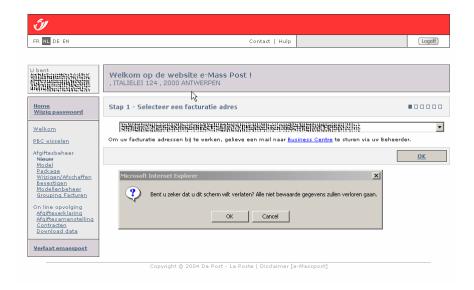

# 4.4 Messages

A message will be displayed at the top of the page if the system finds an error or an obligatory field is left blank.

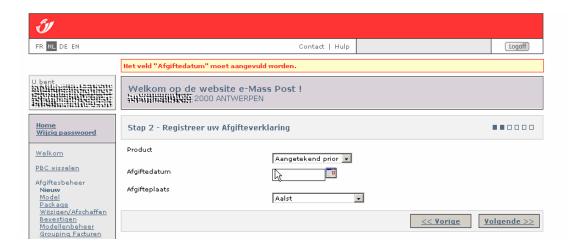

Correct the error or input the required information to proceed.

# 5 Managing deposits

# 5.1 Registering a deposit

e-MassPost provides two options for registering your large deposits online. Each option comprises a fast six-step registration process.

### 5.1.1 Free input

### 5.1.1.1 Anouncement of a deposit without pre-booking

Click New in the main menu.

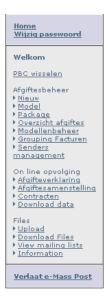

### Remark

The items in the main menu differ depending on the user's access rights. So if the user does not have the right to approve a deposit, that option will not be displayed in the main menu.

If you wish to change your user profile, please contact your e-MassPost administrator.

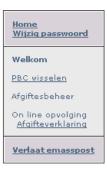

### Step 1

e-MassPost tells you which PBC is being used and what your status is in each step of the registration process.

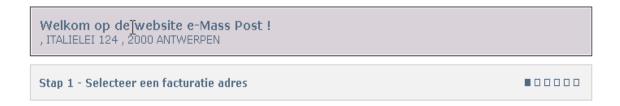

You begin the deposit registration process by selecting the invoice address you wish to use.

Select the appropriate address from the dropdown menu.

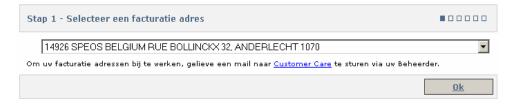

If there is only one valid invoice address it will be automatically displayed.

Click [OK] to proceed to the next step.

### Step 2

| Stap 2 - Registreer uw Afgiftever | ■■0000              |                     |
|-----------------------------------|---------------------|---------------------|
| Product                           | Aangetekend prior 🔻 |                     |
| Afgiftedatum                      |                     |                     |
| Afgifteplaats                     | Aalst               |                     |
| Opgeladen bestand                 | Geen Bestand        |                     |
|                                   |                     | < Vorige Volgende > |
| Helpdesk contacteren              |                     |                     |

### Remark

To return to the previous step click [Back].

Remember: If you have not confirmed your input by clicking [Next] it will not be saved.

The same applies in all subsequent steps.

There are two parts to step 2.

First you need to input the product, date and place of deposit.

1. Select the *Product* you wish to deposit from the dropdown list.

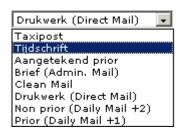

2. Enter the Deposit Date:

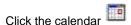

Select the appropriate date.

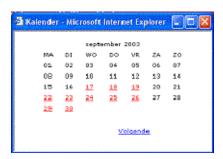

### Remark

Remember to schedule your deposit at the MassPost Centre. The registration of your deposit via e-MassPost can <u>never</u> be regarded as final. You must agree a date with the MassPost Centre.

3. Select the Place of Deposit from the list and click [Next] to save.

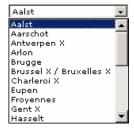

3. Select the type of file to be uploaded.

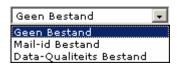

No file needs to be uploaded for regular deposits (i.e. not Mail ID or Data Quality). For a Mail-ID deposit select "Mail ID file". You will be asked to upload the file in a few steps' time. See section 5.1.2 for more information about creating a Mail ID deposit.

You can also select a Data Quality file if you wish to create a deposit in which the data quality of your addresses is checked. If data quality is sufficiently high you will be given a special discount.

Only customers with an agreement who announce printed matter or letters in advance can upload a Data Quality file. If you do not have an agreement but still select Data Quality you will not be asked to upload a file in step 5b.

Mail ID and Data Quality deposits can only be approved after the files have been processed by De Post-La Poste.

See the Mail ID technical guide, which is accessible via Files > Information in the menu, for information on how to format a Mail ID and Data Quality file.

Confirm your selections to open the next part of the screen.

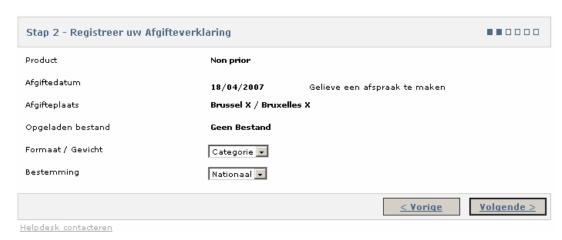

When announcing letters (admin mail) there is an extra "early deposit" box, which must be ticked if the deposit is to be made before noon.

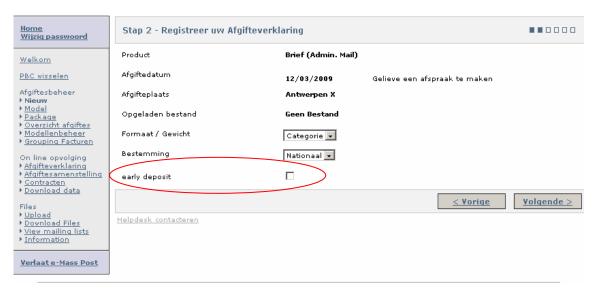

4. Select the Size/Weight type of the deposited product from the dropdown list.

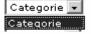

This field is filled out automatically, if only one value is possible based on the existing data. Remark

There are three size/weight types:

- Identical: all mail items are the same weight;
- Same size, same weight bracket: the mail items are of different weights within a single weight bracket;
- Category: the mail items are of different weights in different weight brackets (only for deposits under an agreement);
- 5. Select the Destination of your items.

This field is filled out automatically, if only one value is possible based on the existing data.

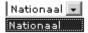

Click [Next] to confirm.

### Step 3

### Page 1

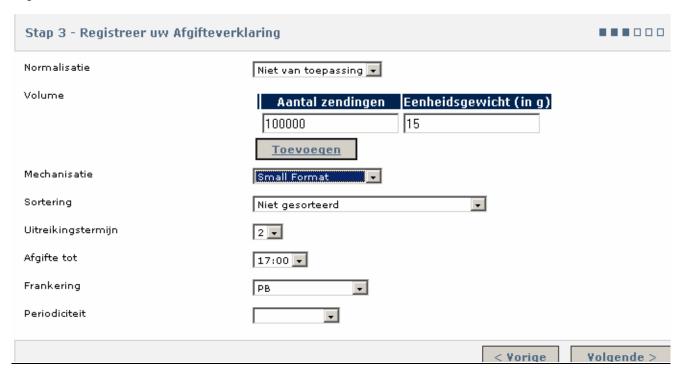

- 1. Make a selection from the dropdown list for the appropriate fields as you did in the previous steps.
- 2. The Product field is only displayed if the product comprises several sub-products that can be deposited as part of the same deposit.
- 3. In the Quantity field enter the number of mail items per weight category or weight bracket.
- 4. Depending on the product type you will have to enter the piece weight of the individual item or the average piece weight.
- 5. The Piece Weight and Total fields are not displayed if they are not relevant.

These data are included in a single line in the event of identical mail items.

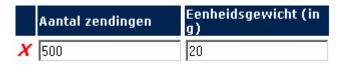

There are two ways to display the lines needed to enter mail items with a different weight for other deposits:

- By clicking the [Add] button;
- By pressing the Enter key on your keyboard when one of these fields is selected.

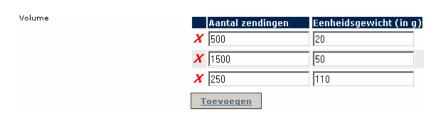

Enter the exact weight for mail items with a different weight but in the same weight bracket.

Enter the average weight or the maximum weight of the weight bracket for the mail items of the *Category* type (mail items belonging to different weight brackets).

To delete a line, click x at the start of that line.

6. When you have entered all the characteristics of your deposit click [Next].

### Remarks

• Check the Mechanisation details (Small, Large, Special) in the MassPost Guide.

If the values you enter are incompatible the following message will be displayed in red:

De geregistreerde criteria stemmen met geen enkel mogelijke combinatie overeen.

To avoid the same deposit being announced more than once e-MassPost displays a warning if a deposit is found with the same details as the deposit you are in the process of creating.

You will have the opportunity to view the deposit declaration(s) of these existing deposits on that page. If the deposit is not the same after all you can continue to create the deposit.

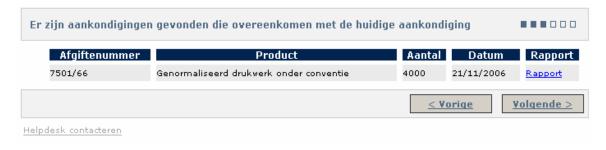

### Page 2

By providing information on the geographical distribution of your deposit you give De Post-La Poste better insight into the expected workload in the various regions, which means that the service can be tailored to customers more by means of regional planning.

| Stap 3 - Registreer uw Afgifteverklaring        |                  |          |            |
|-------------------------------------------------|------------------|----------|------------|
|                                                 |                  |          |            |
| [NL] Volume distributie per regio               |                  |          |            |
| Mijn geografische distributieverdeling is:      |                  |          |            |
|                                                 | % ( vb:25,50,25) |          |            |
| 1000 - Brussel X/Bruxelles X                    |                  |          |            |
| 2000 - Antwerpen X                              |                  |          |            |
| 4000 - Liège X                                  |                  |          |            |
| 6000 - Charleroi X                              |                  |          |            |
| 9000 - Gent X                                   |                  |          |            |
| Ik ken de geografische verdeling niet $\square$ |                  |          |            |
|                                                 |                  | < Vorige | Volgende > |

You can provide information on the regional distribution of your deposit on this page.

You need to enter percentages. E.g. 50, 25, 25. If the percentage is 0 you can leave the field blank. The total must not exceed 100%, but it can be lower than 100%.

If you have no information on geographical distribution, tick the "I have no information on geographical distribution" box. The section will disappear automatically. Now Click <Next>.

### Step 4

A summary of the conditions and prices applicable to your deposit is shown based on the information you have provided.

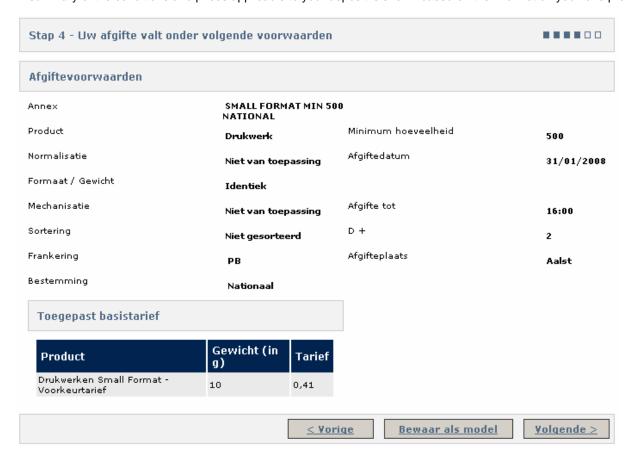

You have three options:

### 1. You can change information

Click [Back] to return to the page or pages containing the information you wish to change.

Change the relevant information.

### Remark

Changes you make may lead to changes to other information on another page.

### 2. You can save this registration as a template

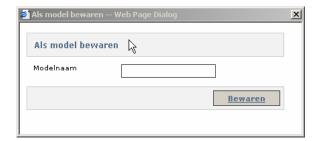

Click [Save as template] to go to the next page.

Enter a name with which you can easily identify the template.

Now click [Save].

### Remarks

- The management and use of these templates are handled in section 5.4.
- If the template name is already in use e-MassPost will warn you and ask if you want to replace the existing template with the new one.
- 3. You can go to the next step to enter your invoicing details

Click [Next].

### Step 5

Now you can enter your invoicing details.

Here you can enter information on any optional services and information that helps you to quickly identify deposits on your invoices and reports.

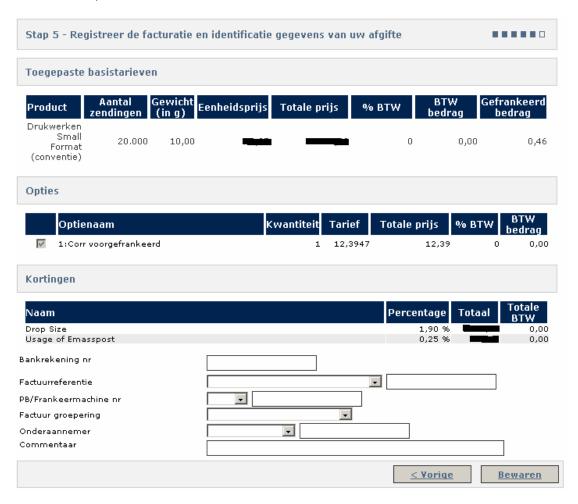

1. The total price for each price bracket is displayed in *Applicable basic prices*.

The last column states the postage payable if you pay with a postage meter.

If you pay with roll stamps enter the corresponding amount.

- 2. The Options table will be displayed if you have selected any options for your deposits (e.g. Overflow).
- 3. The Discounts table will be displayed if applicable, stating the type, the percentage and the total amount of the discount. These discounts are calculated automatically. The user cannot change them. The data quality discount will be "undefined" because it cannot be calculated until the file has been processed by De Post-La Poste.
- 4. Enter the details needed for invoicing via the dropdown lists. You may choose to enter the value directly or to select it from the most recent references in the dropdown list.

| Bankrekening nr |  |
|-----------------|--|
| <u>-</u>        |  |

e-MassPost displays the information automatically. It is directly linked to the invoice address selected for this deposit.

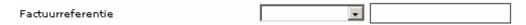

The invoice references must be entered in this field. This should facilitate the internal check of your invoices.

| PB/Frankeermachine nr                                                                                                    |                                        |  |  |  |  |  |
|----------------------------------------------------------------------------------------------------|----------------------------------------|--|--|--|--|--|
| This field will only be displayed if you have selected Postage Meter or Postage Paid as payment method. If it is displayed you must enter the right number. |                                        |  |  |  |  |  |
| Factuur groepering                                                                                                    | T T T T T T T T T T T T T T T T T T T  |  |  |  |  |  |
| This field enables you to group invoices bas                                                                                                    | ed on a criterion you enter here.      |  |  |  |  |  |
| Your Administrator can establish these value                                                                                                    | es and decide to make them obligatory. |  |  |  |  |  |
| This is a fast solution that limits the chance of input errors.                                                                                             |                                        |  |  |  |  |  |
| Otherwise the Invoice grouping field is optional and users can enter their own value.                                                                       |                                        |  |  |  |  |  |
| Onderaannemer                                                                                                    |                                        |  |  |  |  |  |

There are two options.

- If the mail items are to be deposited by a third-party firm,
   select the subcontractor from the list or input the subcontractor's details manually.
- If you are a subcontractor and you are registering a deposit on behalf of your customer, the field will be filled out automatically with your details.

| O          |  |
|------------|--|
| Commentaar |  |
|            |  |

In the Remarks field you can provide the description of the deposit.

The description can be found in the *Deposit Breakdown* summary report.

5. You can perform an initial registration of your deposit by clicking [Save].

### **Senders**

If you announce a deposit under an agreement that requires an Identified Sender, there are two extra administrative data fields in step 5:

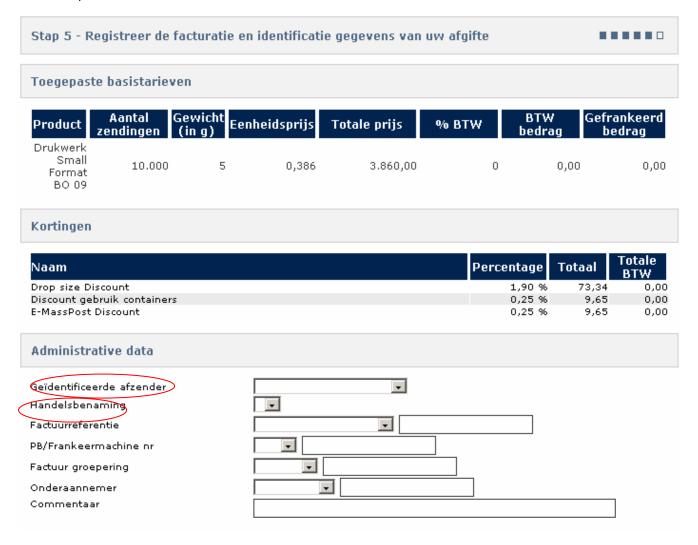

If you leave the "Identified sender" field blank the following message will be displayed:

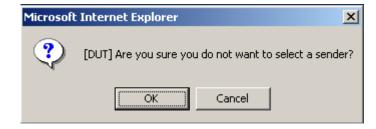

### Step 6

In the final step you can review the deposit and invoicing details.

The details relating to your deposit have been saved, but they still need to be approved.

If you leave the application now these details can be retrieved using the provisional number displayed at the top of the page.

That means that you can either wait before approving your order or complete the final checks immediately.

The summary can be printed to facilitate checking. Simply click  $\stackrel{\text{def}}{=}$  Print friendly, version .

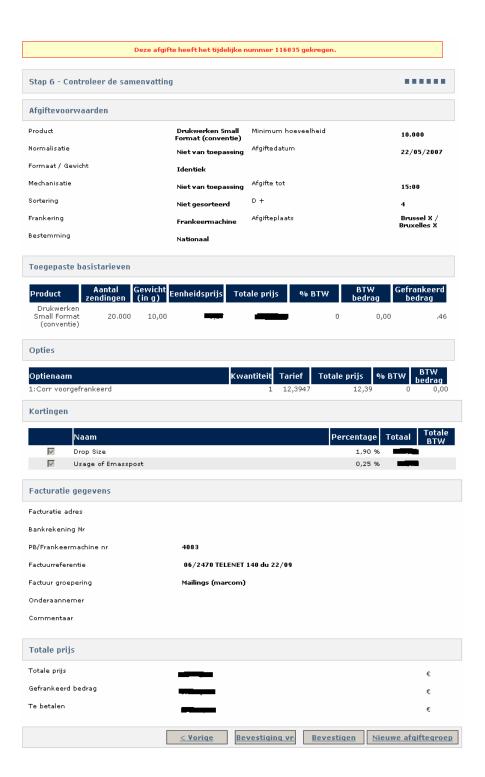

The confirmation corresponds to a deposit declaration to De Post-La Poste.

Upon confirming you are given access to a print-friendly version of the *Deposit Declaration*, which you have to attach to your deposit.

The contents of the Deposit Declaration are listed in section 6.1.

1. If you are ready and you have the right to confirm, click [Confirm].

2. If you are not ready or do not have the right to confirm, you can email the competent person.

Click [Request confirmation] to select the competent user.

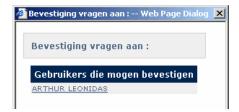

An email will be created automatically in your email application.

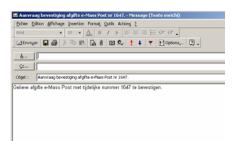

The email address of the addressee will be generated automatically if it is in his user's profile. The entire confirmation process is described in section 5.3.

3. If you wish to add this deposit to a new deposit group click [New deposit group]. See section 5.1.5 for more information about deposit groups.

### Remark

After confirmation the details can only be changed by a member of staff of De Post-La Poste.

# 5.1.1.2 Announcing a deposit with pre-booking/booking and announcement by the customer (DM Inspire)

### Pre-booking

### Step 1

Choose the invoice address

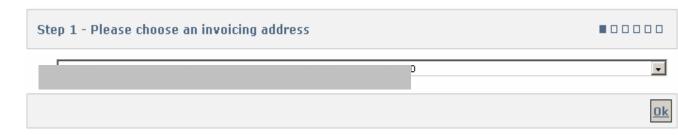

### Step 2

Choose the product group - product: DM Inspire and enter the drop date

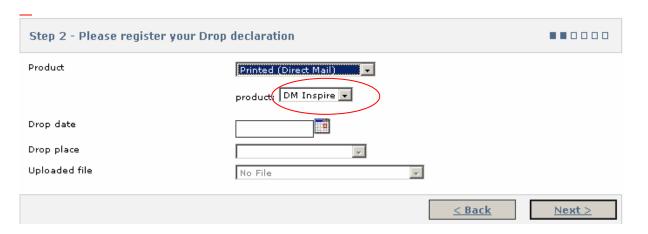

An error message will be displayed if the drop date is too soon (see product sheet).

The expected deposit date must not be before '24/03/2011'.

It is not possible to enter the place of deposit and any file that may be uploaded. This must be done in a later step.

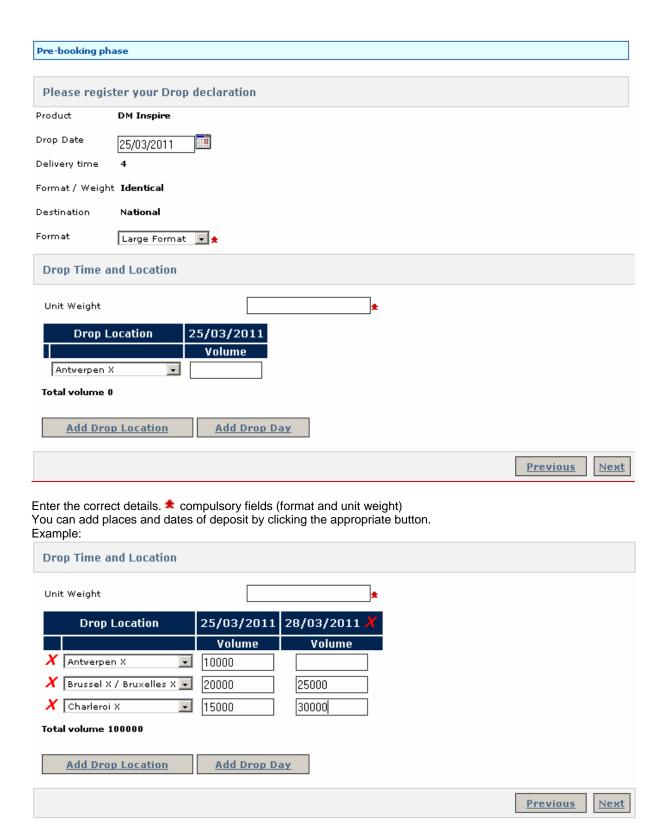

### Click "Next".

In the event of an empty volume field the following message will be displayed:

Warning: for split drops, you have to fill in a volume of '0' for combinations of drop date/location on which you don't want to add a drop. If you don't fill in any value for a drop volume, a draft booking version will be created.

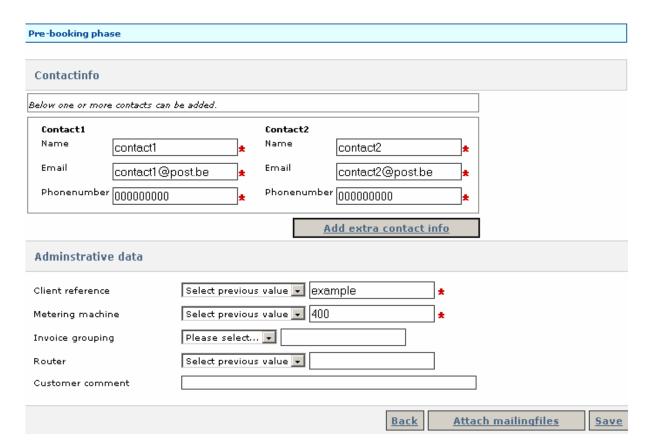

Enter the contact person's details. You can add additional contacts.

compulsory fields.

You can attach the mailing file immediately or click "Save" and attach the mailing file at a later date.

**Attach mailingfiles** 

# Link mailing files Select one or more already uploaded mailing files to link with the Drop. Notice that the number of addresses must match the total number of pieces on the selected day.

Day 1: 25/03/2011

| Location                | Number of items | Master mailing file |
|-------------------------|-----------------|---------------------|
| Antwerpen X             | 10000           |                     |
| Brussel X / Bruxelles X | 20000           |                     |
| Charleroi X             | 15000           |                     |

| Location                | Number of items | Master mailing file |
|-------------------------|-----------------|---------------------|
| Antwerpen X             | 0               |                     |
| Brussel X / Bruxelles X | 25000           |                     |
| Charleroi X             | 30000           |                     |
|                         |                 | Back Confirm        |

In the "Master mailing file" column you will see a list of files you uploaded in the usual way to link to the pre-booking per day.

Click "Confirm" to complete the pre-booking.

The pre booking was saved as draft Booking ID: 121 Deadline for pre booking: 24/12/2010 Sorting method: Sorted intelligent bundling

### Welcome to e-Mass Post

BPOST CONTRACT TEAM, MUNTCENTRUM 1STE VERDIEPING 1, BRUSSEL 1000,

### Total price

### General info

Product type off weight Identical DM Inspire Large Format

Format Large Format

Sorting type Sorted intelligent bundling

Destination National

### Base rates applied

# Day 1: 25/03/2011 Number of items Unit weight D + 10000 20000 15000 No mailinglists found Day 2: 28/03/2011

| location                | Number of items | Unit weight D + |
|-------------------------|-----------------|-----------------|
| Antwerpen X             | 0               | 4               |
| Brussel X / Bruxelles X | 25000           | 4               |
| Charleroi X             | 30000           | 4               |
|                         |                 |                 |

No mailinglists found

### Invoice details

Invoice address BPOST CONTRACTEAM, CENTRE MONNAIE 1,1000 BRUSSEL Metering machine 400

Invoice reference example

Invoice grouping

Router name

Comments

<u>0k</u>

### Click "OK".

The pre-booking is displayed in the "pre-bookings" tab under "Overview Deposits".

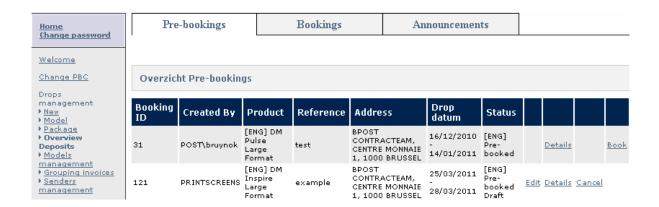

### **Booking**

Converting a pre-booking into a booking for the DM Inspire product. The deadlines for the various phases are displayed in the product sheets.

The "Book" button will be displayed at the end of the pre-booking line if booking is available. Click the "Book" button.

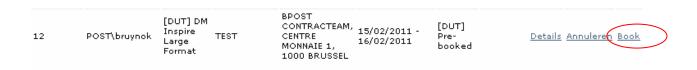

Run through the wizard again.

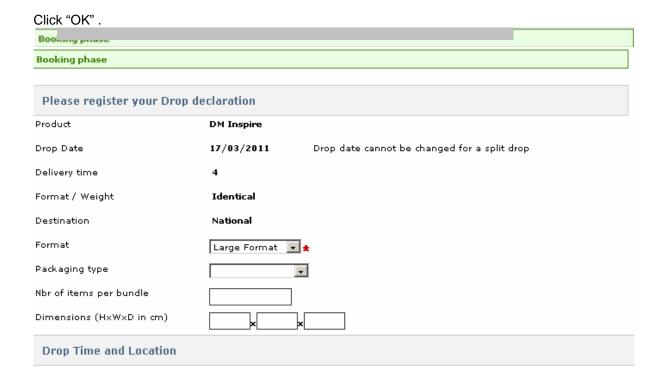

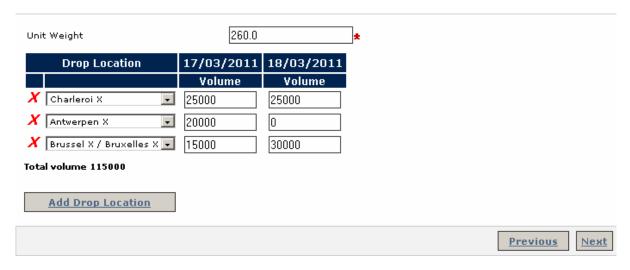

Some fields can be modified within certain limits (see "DM Inspire" product sheet). Click "Next".

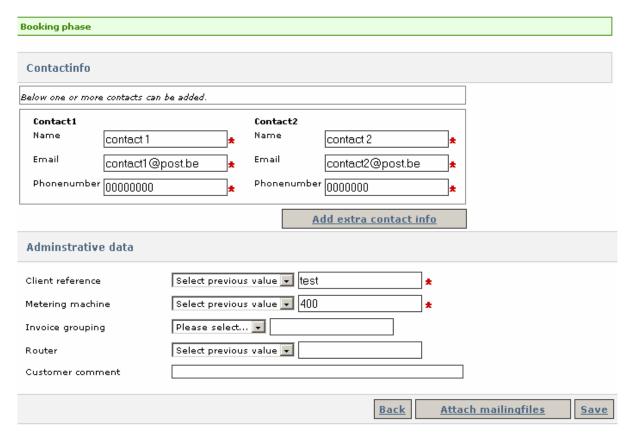

Here, too, you can either attach the mailing list immediately or save as a draft.

The albooking twas saved as draft
DUT] a mailing list is necessary for this drop
Sorting method : Sorted intelligent bundling

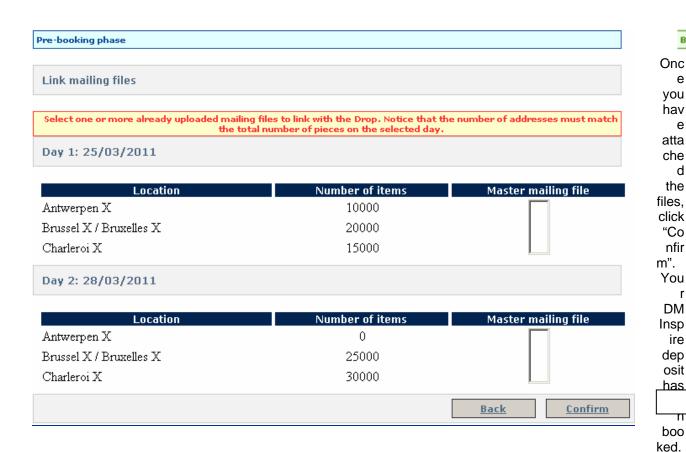

Booking

е

е

d

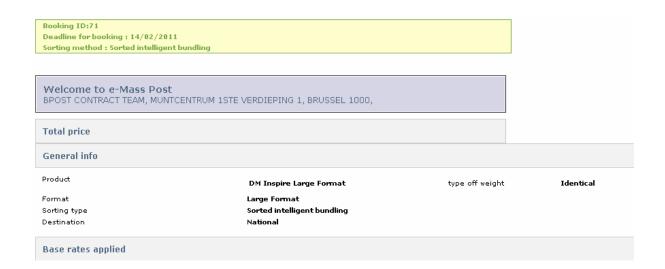

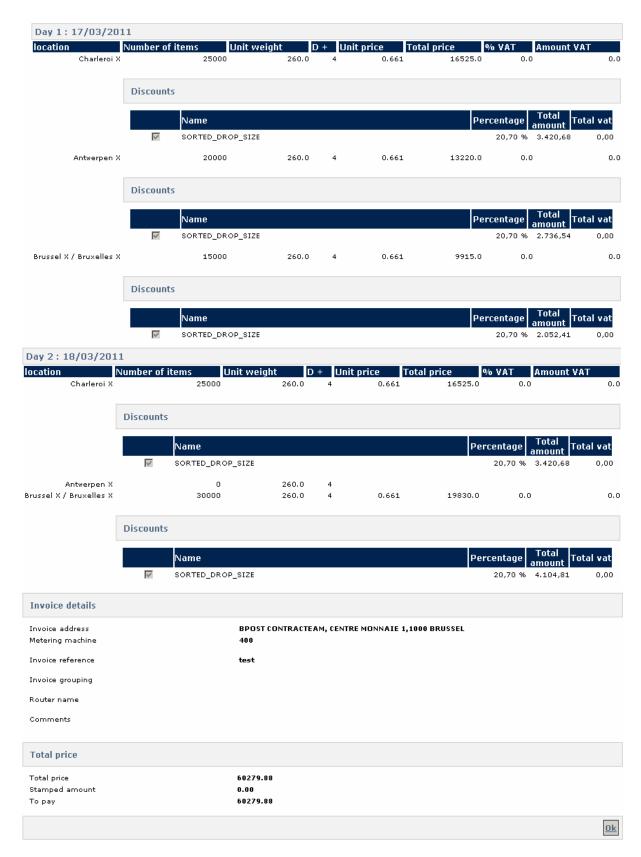

Click "OK"

### **Announcement**

The booking is displayed in the "Announcements" tab under "Overview Deposits". Run through the wizard again and click "Finish".

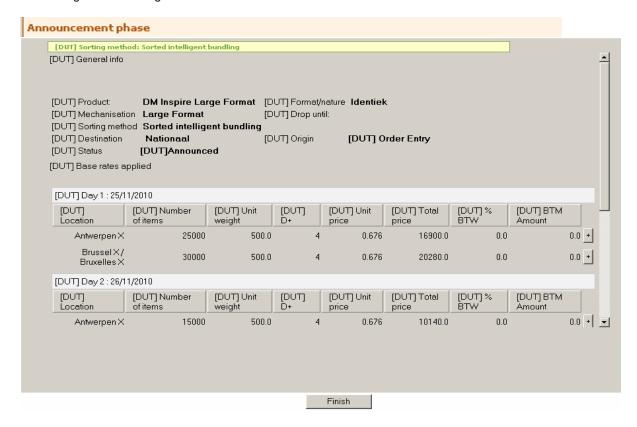

The announced booking is displayed on "Overview announced bookings"

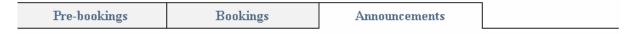

### Overview announced Bookings

Click "Edit/validate"

| Booking<br>ID | Created By   | Product                                | Reference | Address                                                       | Drop<br>datum                 | Status             |               |                |               |
|---------------|--------------|----------------------------------------|-----------|---------------------------------------------------------------|-------------------------------|--------------------|---------------|----------------|---------------|
| 12            | PRINTSCREENS | [ENG] DM<br>Inspire<br>Large<br>Format | TEST      | BPOST<br>CONTRACTEAM,<br>CENTRE<br>MONNAIE 1,<br>1000 BRUSSEL | 15/02/2011<br>-<br>16/02/2011 | announced          | Edit/validate | <u>Details</u> | Cancel        |
| 71            | POST\bruynok | [ENG] DM<br>Inspire<br>Large<br>Format | test      | BPOST<br>CONTRACTEAM,<br>CENTRE<br>MONNAIE 1,<br>1000 BRUSSEL | 17/03/2011<br>-<br>18/03/2011 | [ENG]<br>Announced | Edit/validate | Details        | <u>Cancel</u> |

Once you have confirmed you can print the "deposit declaration".

## 5.1.1.3 Announcing a deposit with pre-booking by bpost (DM Pulse)

Pre-booking for the DM Pulse product occurs in-house at bpost, based on the information provided by the customer in the "booking details" annex to the contract.

The pre-booking is displayed in the "pre-bookings" tab under "Overview Deposits" in the E-masspost account.

# **Booking**

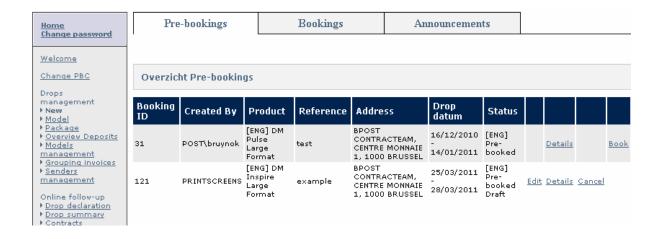

### Click "Book".

| 31 | POST\bruynok | [ENG] DM<br>Pulse<br>Large<br>Format | test | BPOST<br>CONTRACTEAM,<br>CENTRE MONNAIE<br>1, 1000 BRUSSEL | 16/12/2010<br>-<br>14/01/2011 | [ENG]<br>Pre-<br>booked | <u>Details</u> | Book |
|----|--------------|--------------------------------------|------|------------------------------------------------------------|-------------------------------|-------------------------|----------------|------|
|----|--------------|--------------------------------------|------|------------------------------------------------------------|-------------------------------|-------------------------|----------------|------|

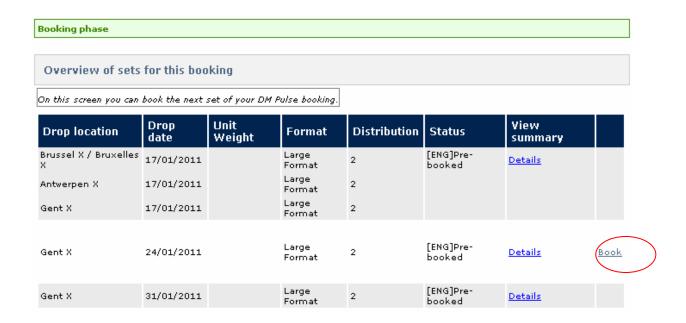

An overview of the sets (weekly or every other week) pre-booked over the complete contract term is displayed. You can book the set for the next deposit date. Click "Book" in the column on the extreme right.

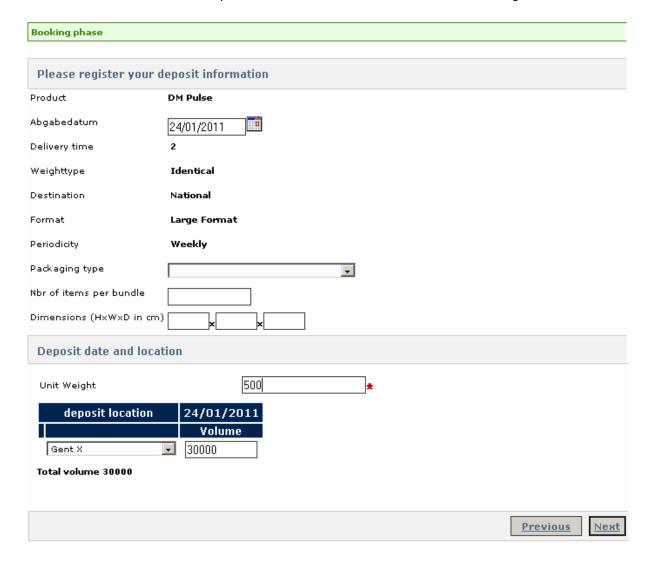

Fill out the empty fields. Fields marked \* are compulsory (format and unit weight).

### Click "Next".

| Booking phase                                                                   |                        |                                                                                                    |  |  |  |
|---------------------------------------------------------------------------------|------------------------|----------------------------------------------------------------------------------------------------|--|--|--|
| Contactinfo                                                                     |                        |                                                                                                    |  |  |  |
| Below one or more                                                               | contacts can be added. |                                                                                                    |  |  |  |
| Contact1<br>Name<br>Email                                                       | kathleen@post.be       | Contact2  Name Justine  Email justine@post.be                                                                                                    |  |  |  |
| Phonenumber  Adminstrative                                                      |                        | Phonenumber 0000000 *  Add extra contact info                                                                                                    |  |  |  |
| Client reference  Metering machin  Invoice grouping  Router name  Customer comm | Select previ           | ious value vertest state test state value vertest state value vertest state value vertest state value vertest state value vertest state value vertest state value vertest state vertest state vertest |  |  |  |
| oustainer comm                                                                  |                        | Back Attach mailingfiles Save                                                                                                    |  |  |  |

The contact info and administrative data can be changed if needed and the empty fields filled out. You can either attach the mailing list immediately or save the booking as a draft.

Attach mailingfiles

### Booking phase

### Link mailing files

Select one or more already uploaded mailing files to link with the Drop. Notice that the number of addresses must match the total number of pieces on the selected day.

### Day 1: 13/01/2011

| Locatio     | 1 | Number of items | Master mailing file |
|-------------|---|-----------------|---------------------|
| Gent X      |   | 25000           |                     |
| Antwerpen X |   | 25000           |                     |
| Liège X     |   | 25000           |                     |
|             |   |                 |                     |

## Day 2: 14/01/2011

| Location                | Number of items | Master mailing file        |
|-------------------------|-----------------|----------------------------|
| Charleroi X             | 30000           |                            |
| Brussel X / Bruxelles X | 30000           |                            |
|                         |                 | <u>Back</u> <u>Confirm</u> |

### Click "Confirm".

Booking ID:131

Deadline for booking: 03/01/2011 Sorting method: Sorted intelligent bundling

### Welcome to e-Mass Post

BPOST CONTRACT TEAM, MUNTCENTRUM 1STE VERDIEPING 1, BRUSSEL 1000,

### Total price

### General info

Product DM Pulse Large Format type off weight Identical
Format Large Format

Sorting type Sorted intelligent bundling

Destination National

### Base rates applied

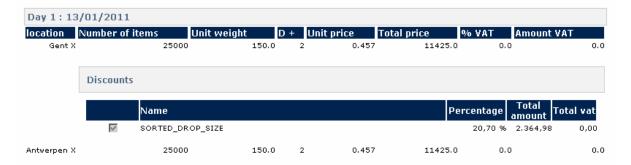

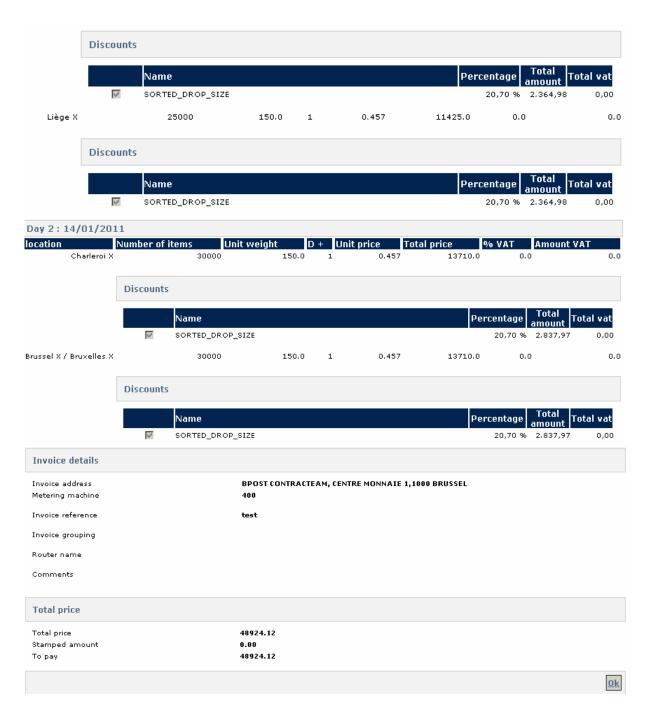

An overview of the booked set is displayed, with the booking ID and the date by which you must announce the deposit at the top. Click "OK".

You can use the booking ID to retrieve the set in the "Booking" tab under "Overview Deposits".

#### Overview of the bookings Booking Drop Created By Reference Address **Product** Status ID datum BPOST DM CONTRACTEAM, 15/03/2011 [ENG] Inspire PRINTSCREENS voorbeeld CENTRE Edit Details Cancel Large booked 16/03/2011 MONNAIE 1, Format 1000 BRUSSEL **BPOST** DM Pulse CONTRACTEAM, 24/01/2011 [ENG] booked 201 PRINTSCREENS Large CENTRE Edit Details Cancel Format MONNAIE 1. 1000 BRUSSEL BPOST DM Pulse CONTRACTEAM, 31/01/2011 [ENG] booked 202 PRINTSCREENS Large CENTRE Edit Details Cancel MONNAIE 1. Format 1000 BRUSSEL BPOST CONTRACTEAM, DM Pulse 17/01/2011 [ENG] booked POST\bruynok 211 Large test CENTRE Details Cancel Announce MONNAIE 1. Format 1000 BRUSSEL

The "Announce" option will be displayed in the column on the extreme right as soon as announcement is possible (see product sheet). Click the "Announce" button.

### **Announcement**

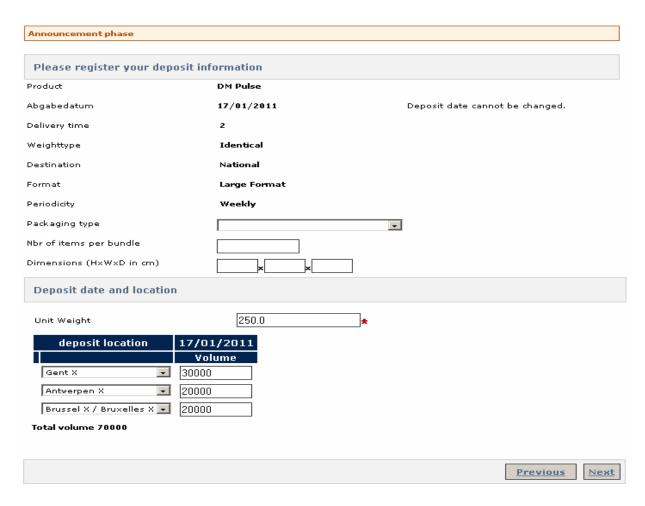

Run through the wizard again. You can make limited changes (see product sheet). Click "Next".

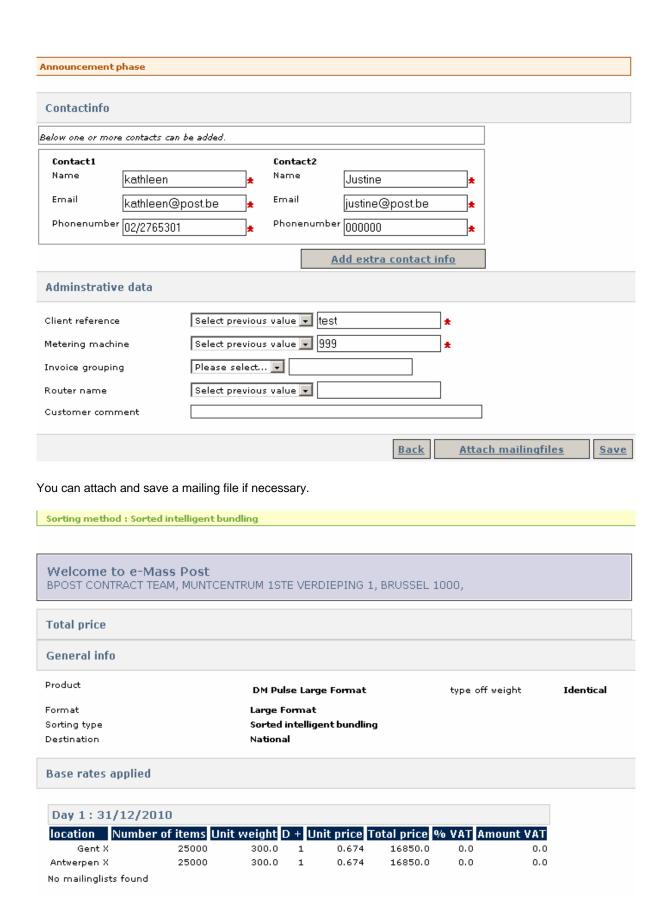

| Invoice details                     |                                                      |
|-------------------------------------|------------------------------------------------------|
| Invoice address<br>Metering machine | BPOST CONTRACTEAM, CENTRE MONNAIE 1,1000 BRUSSEL 400 |
| Invoice reference                   | test                                                 |
| Invoice grouping                    |                                                      |
| Router name                         |                                                      |
| Comments                            |                                                      |
| Total price                         |                                                      |
| Total price                         | 33700.00                                             |
| Stamped amount                      | 0.00                                                 |
| To pay                              | 33700.00                                             |
|                                     | <u>Ok</u>                                            |

Now you can confirm the announcement or request confirmation if you do not have the appropriate privileges.

You will receive one or more deposit authorisations in PDF.

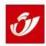

# Report Deposit Authirization

#### **BPOST CONTRACTEAM**

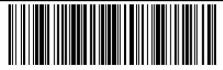

Deposit 7001 - 338741 - 3

D7001NR338741CL

#### **Invoiced Client**

Client Number 3984160 BPOST CONTRACTEAM

Address CENTRE MONNAIE 1,1000 BRUSSEL

Country BE

#### **Deposit Information**

 Destination Type
 National
 Day + N
 1

 Metering Type
 PP
 Metering Number
 400

 Periodicity
 Pre-sorting Type
 Sorted intelligent bundling

Reference test Center Type MassPost Center
Nature Type Identical Mechanisation Large Format

Contract Number 40/2020/999 Mail id ☐
Until 17:00 Early deposit ☐

Early deposit

Annex Name DM pulse,largeformat,min 25000,D+1 - 40/2020/999

description

#### **Deposit Place**

Deposit Place Antwerpen X

Haven 466 Noorderlaan 395,2030 Antwerpen X

Tel 022/76 41 99 Fax 022/76 41 66
Creation date 20/12/2010 11:54:23 Expected Date 21/12/2010

Created by POST\bruynok

| Announced Quantity          |                |      |         |       |          |
|-----------------------------|----------------|------|---------|-------|----------|
| Product Type                | Weight (in gr) | Weig | ht Cate | egory | Quantity |
| [ENG] DM Pulse Large Format | 125,00 g       | 101  | -       | 150   | 50.000   |

## 5.1.2 Mail ID deposits

<u>Remark:</u> For an explanation of Mail ID and the technical terms used here, see the Mail ID Technical Guide, which is accessible via Files > Information in the menu.

If "Mail ID" was ticked in step 2 a page will be displayed after step 5 that is not displayed in the event of a regular deposit. This is step 5B.

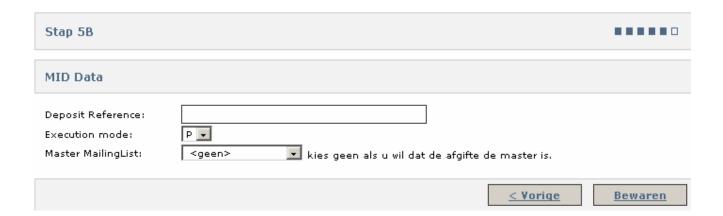

There are two options here:

1. If the mailing file has already been sent leave the Deposit Reference field blank and select the name of the mailing file you want to link the deposit to in the Master Mailing List. In execution mode you can choose from P (Production), C (Certification) and T (Test). Make your choice and click "Save". Now you can complete the order just like any other deposit until you receive the deposit declaration. The additional explanation in section 5.1.2 is only applicable if the mailing file is to be sent later.

2. If the mailing file is to be sent later enter the deposit reference in the relevant field (you will have to state the same reference in the mailing file so that Mail ID deposit and file can be linked) and select <None> for the Master Mailing List. In execution mode you can choose from P (Production), C (Certification) and T (Test).

When you are ready, click [Save]. Your provisional deposit number will be displayed on the next page. Note that "MID Data" are displayed on this page. These are the details you entered in step 5B.

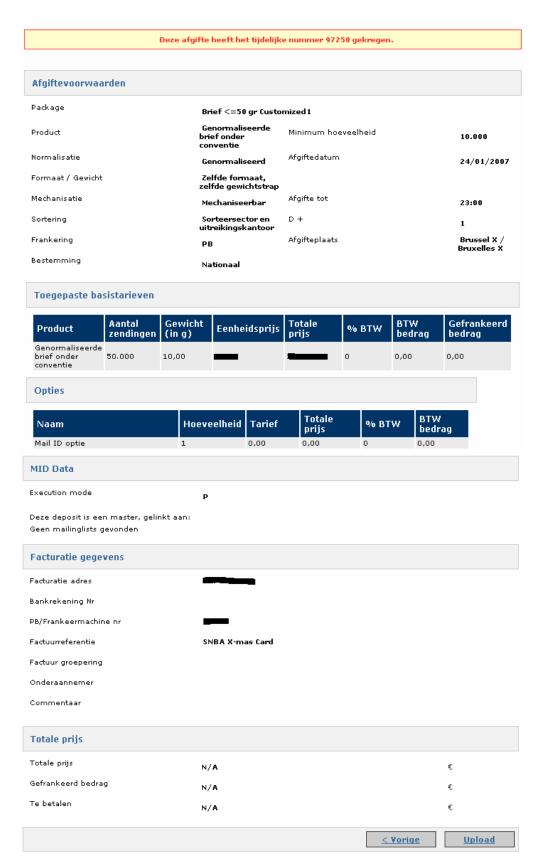

Click [Upload] at bottom right to open the upload page.

Here you can upload one or more files containing the Mail ID numbers printed on the deposit items. An address file must always contain at least the same number of addresses as announced in step 3. To find a file on your computer, click [Browse].

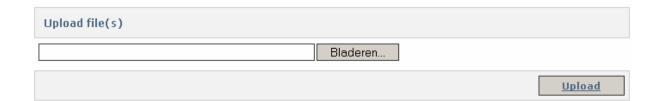

When you have uploaded all your files click any item in the menu on the left to leave the page. Once the files have been uploaded and processed you can view the response via *Files > Download files* and confirm the deposit via *Manage Deposits > Confirm*.

## 5.1.3 Using templates

You can register your deposit very quickly by using a template. With a template, you register your deposit using the information you entered during previous registrations.

The procedure for creating a template is described in sections 5.1.1 and 5.4.2.

All fields already filled out can be changed.

It is important to note that changes to details in one field may lead to deletions of values in the next fields. The system takes account of your contracts, so only valid combinations of values are proposed.

If you enter the criteria in e-MassPost the system will always find the lowest price for you.

#### 1. Selecting templates

To find your templates click Template on the main menu.

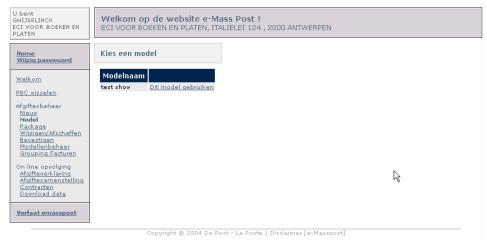

A list of all your templates will be displayed.

Now click *Use this template* in the list to select the template you want.

#### 2. Registering a deposit using a template

When you open a template you see the same type of pages as when you perform a registration via the submenu *New* (see section 5.1.1).

#### Step 1

Select the invoice address from the dropdown list.

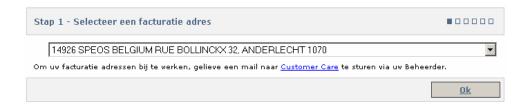

#### Step 2

Fields are already filled out depending on the template you have selected.

Obviously the Deposit date field always needs to be filled out.

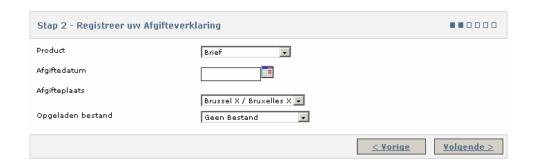

Click [Next] to open the second part of the page.

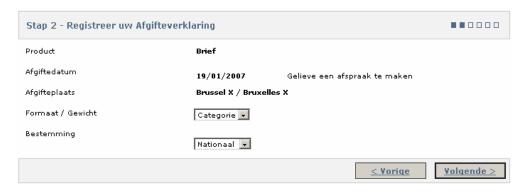

#### Step 3

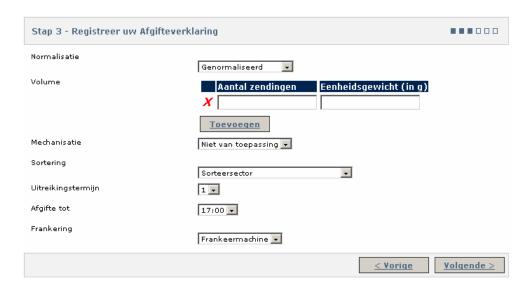

Some fields will already be filled out, depending on the template. The Quantity and Piece weight fields are always blank.

#### Next steps

The next steps are the same as the steps for free input via the submenu New (see section 5.1.1).

# 5.1.4 Deposit groups

# 1. General

A deposit group is a group of similar deposits with different invoice addresses or places of deposits. These deposits are grouped to obtain a larger drop size discount.

If you have the right to create deposit groups the [New deposit group] button will be displayed in step 6.

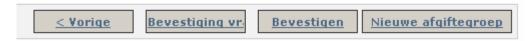

Click this button to open the following page:

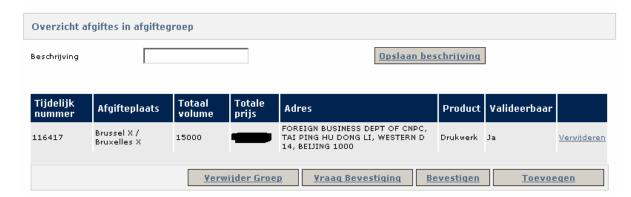

The name of the deposit group must be entered in the *Description* field. The user is free to choose any name. This is an obligatory field. Confirm the name by clicking [Save description].

The other buttons on this page are as follows:

| Delete group         | The group and all deposits in the group will be deleted. |  |  |  |  |
|----------------------|----------------------------------------------------------|--|--|--|--|
| Request confirmation | You can request a confirmation for all deposits in the   |  |  |  |  |
|                      | group.                                                   |  |  |  |  |
| Confirm              | This confirms all deposits in the group.                 |  |  |  |  |
| Add                  | Here you can add a new deposit to the group.             |  |  |  |  |

Remark: A deposit group can only be created if the first deposit meets the minimum quantity in the contract. There is no minimum quantity for the next deposits.

#### 2. Adding a deposit to a deposit group

You can only add deposits with the same day and product to a deposit group.

Click Add to open the next page:

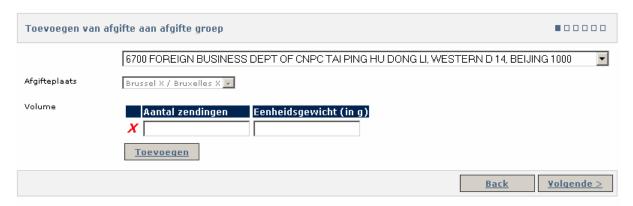

In step 6 click [Next] to add the new deposit to the group.

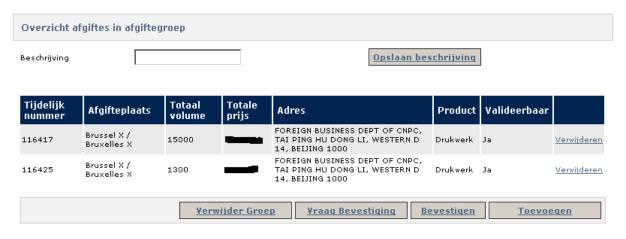

#### 3. Confirming a deposit group

When all deposits in your deposit group have been created click "Confirm". This opens a PDF with all deposit authorisations for the deposits in the group. These can be printed. The drop size discount is also recalculated in the confirmation.

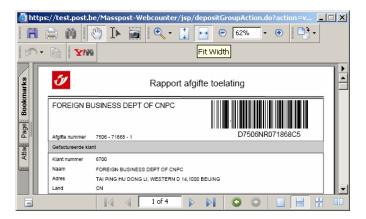

Remark: Once a group has been confirmed the deposits in that group can no longer be deleted. Those deposits are therefore no longer displayed on the *Deposit summary* page.

#### 4. Deposit group summary

All deposit groups still awaiting confirmation are displayed at the bottom of the Deposit summary page. Click [Detail] to return to the group summary and add deposits, confirm the group, etc.

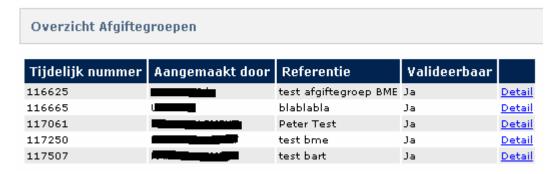

## 5.1.5. Item-based parcel deposit

In step 2 select "Taxipost" as the product.

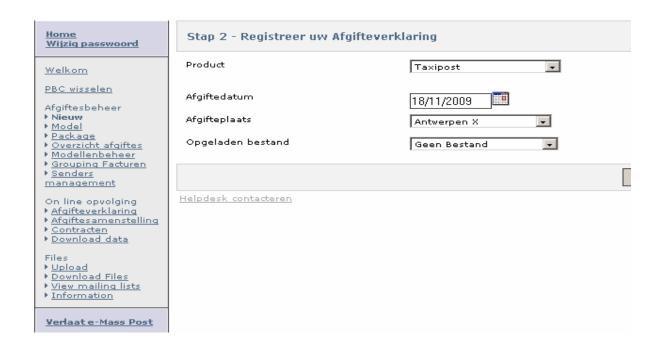

Step 3: enter the number of parcels and select the barcode (account ID)

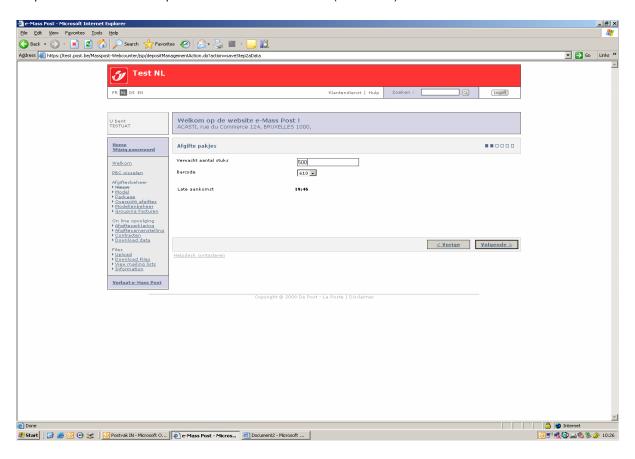

Step 4:

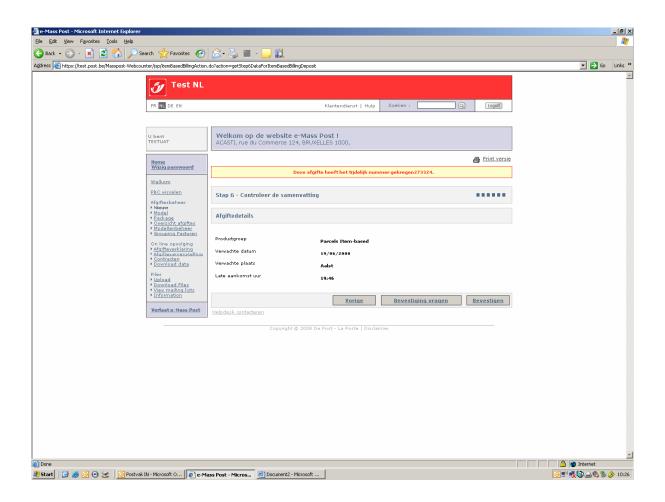

# 5.2 Changing or deleting a deposit

# 5.2.1 Eligible deposits

#### 1. Changing a deposit

You can change a deposit with a provisional number as long as you have not confirmed it.

#### 2. Deleting a deposit

You can delete a deposit as long as it has not been deposited at a MassPost Centre.

#### Remark

The MassPost Centre deposit status can be viewed under Online tracking. Tracking is handled in section 6.

#### 5.2.2 Procedure

To change or delete a deposit click Deposit Summary in the main menu.

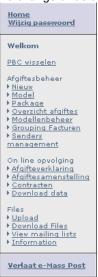

This displays a summary of all deposits not yet received by the MassPost Centre and all deposits that still need to be confirmed.

If you are the administrator or a user with the confirmation right a full list of deposits meeting your criteria will be displayed.

Users can only access the list of deposits they have created themselves.

| Tijdelijk<br>Nr | Afgifte nr | Aangemaakt<br>door | Product   | Referentie                             | Adres                                             | Valideerbaar |               |                  |
|-----------------|------------|--------------------|-----------|----------------------------------------|---------------------------------------------------|--------------|---------------|------------------|
| 115064          | 7506/68505 | Laurent Ide        | Brief     | 7/0599<br>MIXTICS<br>DAILY du<br>19/03 | TELENET,<br>LIERSESTEENWEG<br>4, MECHELEN<br>2800 | Gevalideerd  | <u>Detail</u> | Annuleren        |
| 115327          | 7506/68617 | Laurent Ide        | Non prior | 06/2470<br>TELENET 140<br>du 22/09     | TELENET,<br>LIERSESTEENWEG<br>4, MECHELEN<br>2800 | Gevalideerd  | <u>Detail</u> | Annuleren        |
| 115340          | 7501/172   | Wim Wouters        | Brief     | 06/2470<br>TELENET 140<br>du 22/09     | TELENET,<br>LIERSESTEENWEG<br>4, MECHELEN<br>2800 | Gevalideerd  | <u>Detail</u> | <u>Annuleren</u> |

The summary contains various criteria for facilitating the identification of deposits.

- the provisional number allocated to the deposit at the time of registration
- the final identification number if the deposit has been confirmed
- the creator of the registration
- the product
- the deposit reference
- the invoice address

You can view (Detail) or delete a deposit that has already been confirmed. A deposit that has not yet been confirmed can still be changed.

One of three values may be displayed in the Confirmable column:

- Confirmable: the deposit is ready to be confirmed
- Awaiting confirmation: the deposit cannot yet be confirmed (the Mail ID or Data Quality file still needs to be processed)
- · Confirmed: the deposit has already been confirmed.
  - 1. To change the deposit click <u>Change</u> in the summary.

This opens the first deposit creation page in step 1/6 Selecting an invoicing address. Change what you need, taking account of the rules in section 5.1.1.

2. To delete a deposit click *Delete* in the summary.

This opens a summary page.

This displays all the information you need to decide whether or not you wish to delete the deposit.

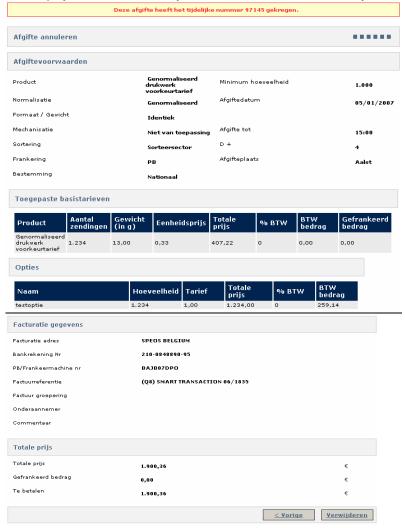

To confirm the deletion click [Delete].

A final request for confirmation will be displayed:

Click [OK].

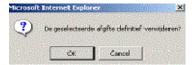

You will be returned to the deposit summary list. This list has been updated. The deleted deposit is no longer included.

If you decide not to delete the deposit:

- Click [Back] to return to the Deposit summary page.
- Or click another link in the main menu to leave the page.

# 5.3 Confirming a deposit

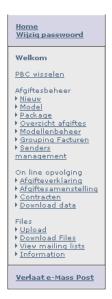

## 5.3.1 Finding a deposit that needs to be confirmed

To confirm a deposit select Deposit summary in the main menu.

This brings up the list of deposits still awaiting confirmation.

| Tijdelijk<br>Nr | Afgifte nr | Aangemaakt<br>door | Product | Referentie                         | Adres                                                                     | Valideerbaar             |                 |               |                  |
|-----------------|------------|--------------------|---------|------------------------------------|---------------------------------------------------------------------------|--------------------------|-----------------|---------------|------------------|
| 115975          |            | KAREN CLEMENT      | Brief   | 06/2470<br>TELENET 140<br>du 26/09 | FOREIGN BUSINESS DEPT OF CNPC, TAI PING HU DONG LI, WESTERN D 14, BEIJING | Wachtend op<br>Validatie | <u>Bewerken</u> | <u>Detail</u> | <u>Annuleren</u> |
| 115982          |            | Bart Smets         | Brief   | 06/2470<br>TELENET 140<br>du 22/09 | TELENET,<br>LIERSESTEENWEG<br>4, MECHELEN<br>2800                         | Valideerbaar             | <u>Bewerken</u> | <u>Detail</u> |                  |
| 115989          | 7501/178   | Laurent Ide        | Brief   | 06/2470<br>TELENET 140<br>du 26/09 | TELENET,<br>LIERSESTEENWEG<br>4, MECHELEN<br>2800                         | Gevalideerd              |                 | <u>Detail</u> | <u>Annuleren</u> |

The deposits marked Confirmable are deposits you have access to that have not yet been confirmed.

One of three values may be displayed in the Confirmable column:

- Confirmable: the deposit is ready to be confirmed
- Awaiting confirmation: the deposit cannot yet be confirmed (the Mail ID or Data Quality file still needs to be processed)
- Confirmed: the deposit has already been confirmed.

<u>Remark:</u> You have to have the appropriate rights to be able to confirm a deposit. To change your user profile contact your e-MassPost administrator.

A user without confirmation rights can ask another user with these rights to confirm the deposit.

In that case, you may have already received a standard email notifying you of the confirmation request. The message states the deposit's provisional number, which makes it easier for you to find it.

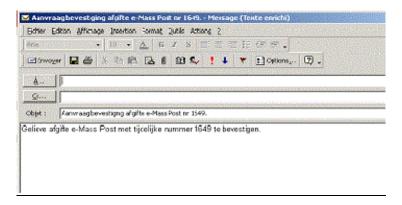

With the provisional number you can find the unconfirmed deposit in the Deposit summary list.

#### 5.3.1 Procedure

To view the deposit qualified as *Confirmable* so you can make a decision on whether you want to confirm it click <u>Detail</u> in the *Deposit summary* list.

The details of the deposit are displayed as follows:

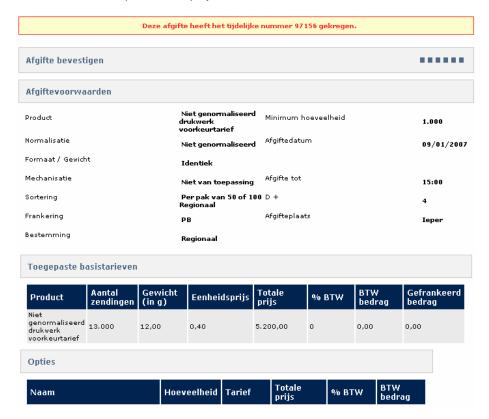

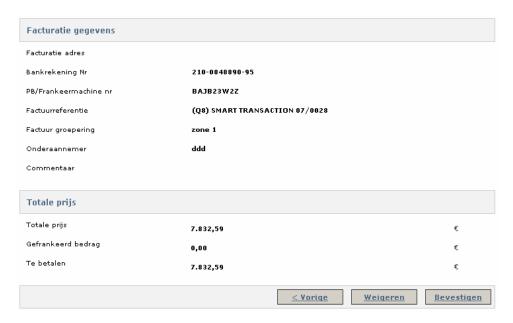

You have three options:

1. You can confirm the registrated deposit

Click [Confirm].

After confirmation e-MassPost allocates a final identification number to the deposit.

Upon confirming you can access and print the "Deposit Declaration".

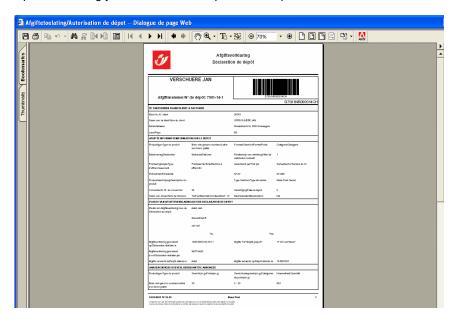

If you confirm a deposit created by another user e-MassPost suggests sending that user an email notifying him or her of the confirmation and stating the final identification number.

2. You can reject the deposit

Click [Reject].

If you created the deposit yourself you will have the opportunity to change or delete it as described in section 5.2.2.

If the deposit was created by another user you can send that user an email stating that the deposit cannot be confirmed.

We recommend that you state your reasons for rejecting this deposit.

3. You can return to the deposit summary

Click [< Back]

# 5.4 Managing templates

# 5.4.1 Retrieving a template

To find your templates, click Template Management on the main menu.

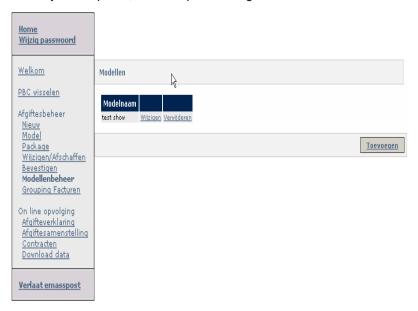

## 5.4.2 Creating a template

Click [Add].

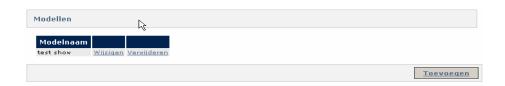

Enter the data in the same way as you would for a new deposit (see section 5.1.1).

The fields you can fill in are as follows:

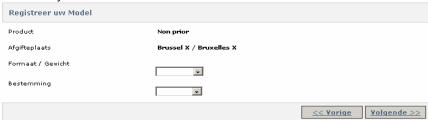

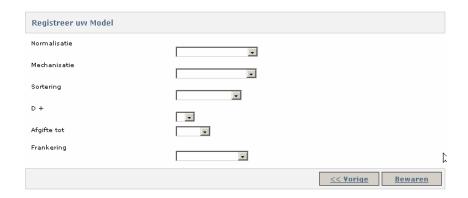

During each step e-MassPost checks that the data you enter are mutually compatible based on your contracts. If not an error message will be displayed.

De geregistreerde criteria stemmen met geen enkele mogelijke combinatie overeen.

Once you have filled out all the desired fields click [Save].

Give the template a name that you will recognise and click [Save].

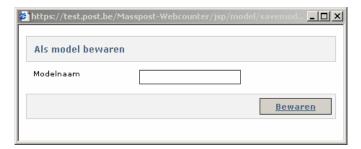

#### Remark

- You can also create a template when you register a new deposit, as described in section 5.1.1.
- If the template name is already in use e-MassPost will warn you and ask if you want to replace the existing template with the new one.

#### 5.4.3 Changing a template

In the template list click *Change*.

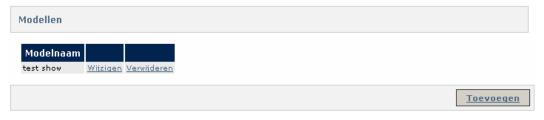

This opens all the pages you went through when you created the template (see section 5.4.1).

You can go through them and make any changes you need.

When you are ready click [Save].

## 5.4.4 Deleting a template

In the template list click *Delete*.

e-MassPost will ask you whether you wish to delete the template.

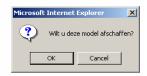

Click [OK] or [Cancel].

# 5.5 Grouping invoices

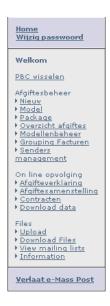

You can use one or more references to group your invoices. You can create different groups for each invoicing customer.

Click Invoice grouping in the main menu.

## Remark

To access this function you must be the e-MassPost accounts administrator for your company or have administrator access. (right allocated by the administrator)

# 5.5.1 Setting a grouping value

Add the invoicing customer for whom you wish to create a group by clicking the "Add" button.

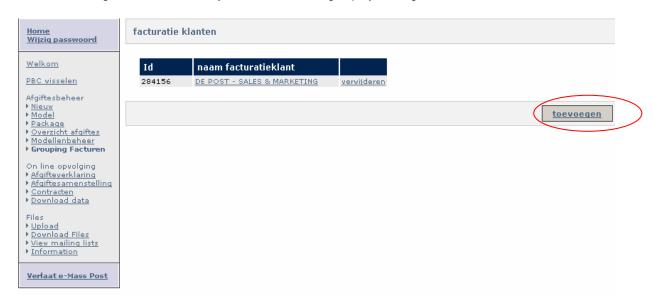

Click the underlined invoicing customer name.

This opens the following page:

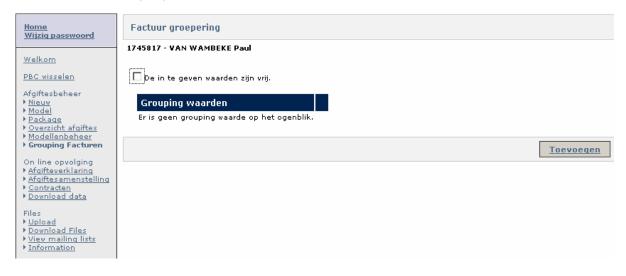

As administrator you decide whether obligatory values have to be used in the list or users have the possibility of entering any value.

Tick the box or leave it blank depending on your choice.

To create a new grouping value click [Add].

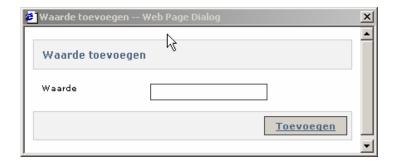

Enter a value and click [Add]. The list of grouping values will be updated immediately.

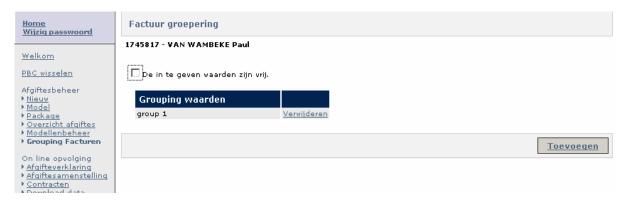

## 5.5.2 Deleting a grouping value

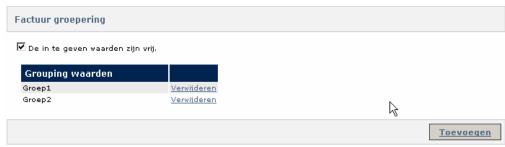

Click Delete.

Confirm by clicking [OK] or click [Cancel].

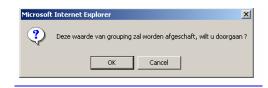

# 5.6 Managing senders

Click "Senders management" in the menu.

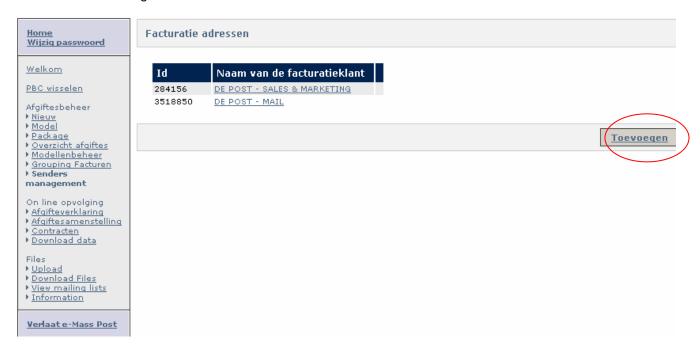

You can add invoice addresses and link identified senders to them by clicking "Add". To add an identified sender click the <u>underlined name of the appropriate invoicing customer</u>.

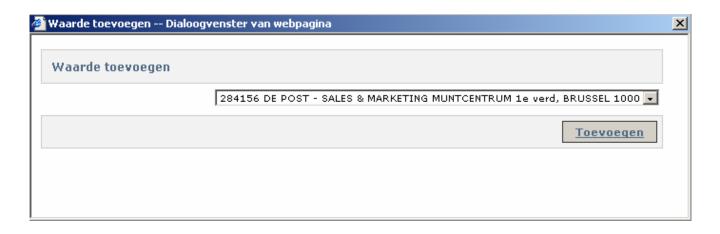

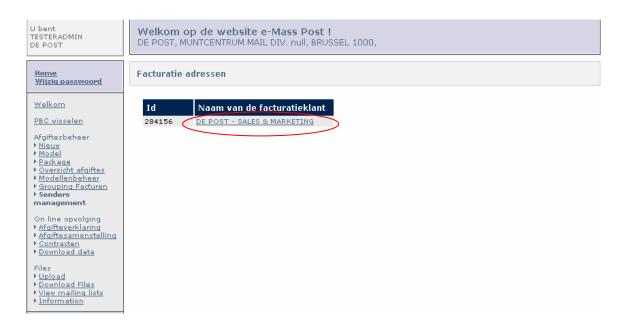

#### Click "Add" to create an identified sender.

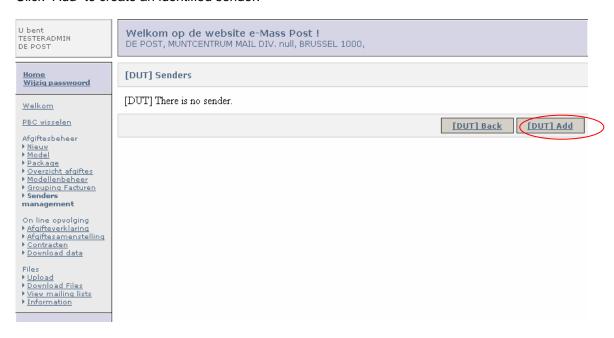

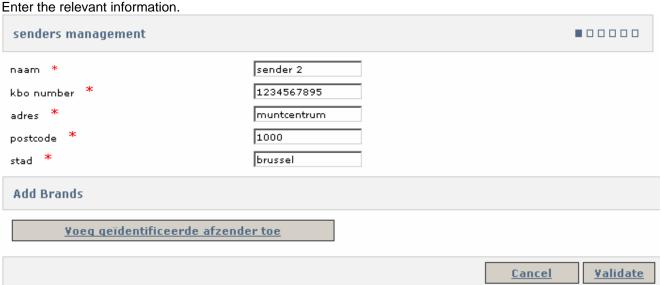

Click "Add trading name" and enter the relevant information.

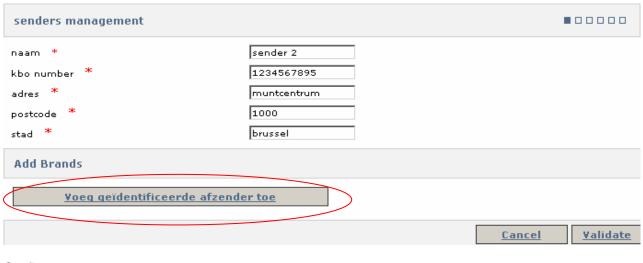

#### Confirm

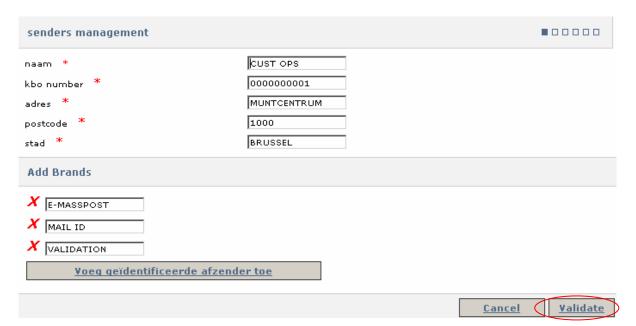

You can delete trading names by clicking the  $^{ ilde{\lambda}}$ , provided they have not been used in an announcement.

# 5.7 Online helpdesk

If you require assistance or have a question about the information onscreen when you are creating a deposit you can contact our online helpdesk.

To do so click Helpdesk contacteren at the bottom of the page.

The following message will be displayed:

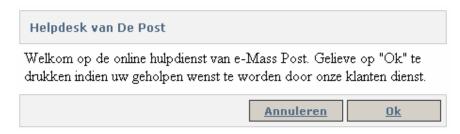

By clicking "OK" you give our customer service access to the information in your deposit.

You can then call the Service Center (022 01 11 11) for assistance.

# 6 Online tracking

With online tracking you can:

- view or print detailed reports on your confirmed deposits;
- check the real-time status of your deposits in the MassPost Centre control chain;
- view specific information in your agreements.

#### Remark

If you wish to change your user profile, please contact your e-MassPost administrator.

# 6.1 Deposit declaration

The deposit declaration contains the information registered for a deposit:

- the final reference number
- the invoice address
- the information about the deposit
- the place of declaration (e.g. Aalst web)
- the announced quantities.

The deposit declaration must be included with the deposit to enable the checks at the MassPost Centre.

#### 6.1.1 Access principles

As a user your access is restricted to only those declarations relating to the deposits you have created or confirmed yourself.

If you are an administrator you can access all deposit declarations linked to your PBC.

## 6.1.2 How to find a deposit declaration

A PDF of the deposit declaration is generated automatically when the deposit is confirmed. This deposit declaration can be viewed, downloaded or printed.

Specific deposit declarations can also be retrieved by clicking "Drop declaration" in the general menu.

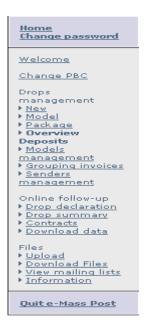

On the search page you can search on the basis of various criteria.

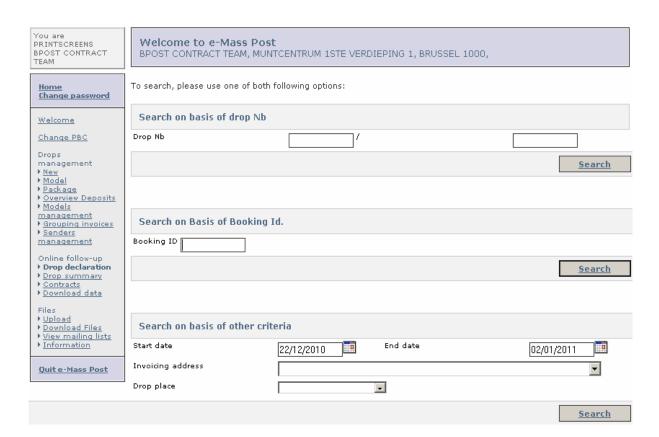

#### 1. Option 1: Search for a drop number

If you know it, enter the drop number in the appropriate box.

| Search on basis of drop Nb |   |               |
|----------------------------|---|---------------|
| Drop Nb                    | / |               |
|                            |   | <u>Search</u> |

Click "Search".

A downloadable PDF of the declaration will be generated.

#### 2. Option 2: Search for a booking ID

If you prefer to search for a deposit via "Drop declaration" you can search for the **booking ID**. You cannot search for a declaration for a deposit that is part of a booking set using the LVD number. The following message will be displayed:

The deposit belongs to a booking. The report can only be viewed on basis of Booking ID {0}.

| Search on Basis of Booking Id. |               |
|--------------------------------|---------------|
| Booking ID                     |               |
|                                | <u>Search</u> |

#### 3. Option 3: Search on the basis of other criteria

You can use various criteria to find a drop declaration:

- Based on a specific period between a start date and an end date
- Based on an invoice address selected from the drop-down list
- Based on the drop place selected from the drop-down list
- Based on a combination of these criteria

#### 6.1.3 List of results

If your search produces several results they will be displayed in a list.

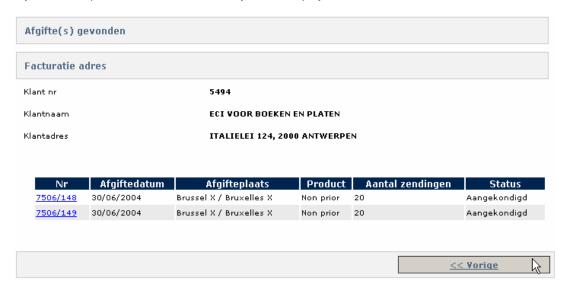

You can view the relevant deposit declaration when you click the identification number of the corresponding deposit.

# 6.2 Deposit breakdown

The deposit breakdown contains all information on your deposits already handled by a MassPost Centre.

This is proof of your deposit.

## 6.2.1 Access principles

As a user your access is restricted to only those deposit breakdowns relating to the deposits you have created or confirmed yourself.

If you are an administrator you can view all deposit breakdowns linked to your PBC.

#### 6.2.2 Retrieving a deposit breakdown

Click Deposit Breakdown in the main menu.

The page views and the search options for deposit breakdowns are the same as for the deposit declarations. See section 6.1.2.

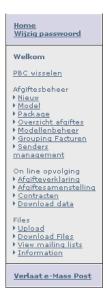

# 6.2.3 List of results and deposit status

If your search produces several results they will be displayed in a list.

You can view the relevant deposit breakdown when you click the identification number of the corresponding deposit. See section 6.1.3.

The list also displays the status of the deposit. There are four statuses:

- Announced: This is a confirmed deposit that has not yet been received by the MassPost Centre.
- Received: This is a confirmed deposit that has been received by the MassPost Centre.
- Held up: This is a deposit that has been held up because it has failed the checking process.
- Cancelled: This is a deposit that has been cancelled by you or the MassPost Centre.

## 6.3 Contracts

Only open contracts are available.

If you are a user you must have the rights for "contracts + prices".

Click Contracts in the main menu.

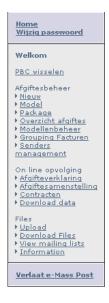

Select the contract you wish to view from the dropdown list.

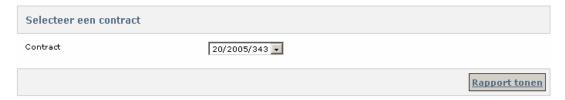

When you have selected the contract click [Display report] to view a summary of the contract.

# 6.4 Download data

You can download all data of the deposit breakdown relating to a specific period.

This allows you to use data from your deposits for statistical or financial purposes.

All approved deposits are included in the download file (.txt format). These are deposits checked by De Post-La Poste for which the deposit breakdown is available.

#### 6.4.1 Access principles

This function is available to the administrator.

## 6.4.2 Downloading

Click Download data in the main menu.

This brings up a page where you can select the data you wish to download.

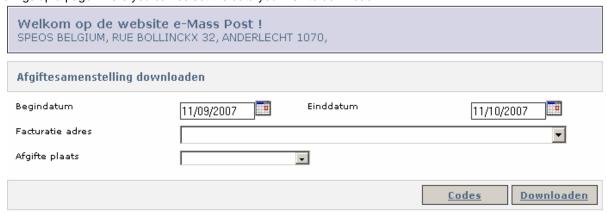

Set the Start date and End date as desired.

You can also restrict data to the deposits linked to a specific invoice address or a specific place of deposit by making a selection from the dropdown list on the page.

When you have selected the criteria start the download by clicking the [Download] button.

A message will be displayed asking you whether you would like to open or save the file on your computer.

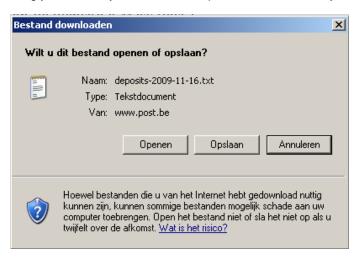

The data are stored in a .txt file.

To work on the data in MS Excel, double-click the file and select all text (Edit > Select All or ctrl+A).

Now copy all the text (Edit > Copy or ctrl+C).

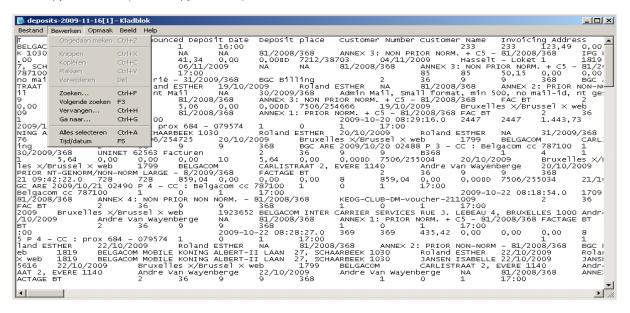

Open MS-Excel and paste all data (Edit > Paste or ctrl+V).

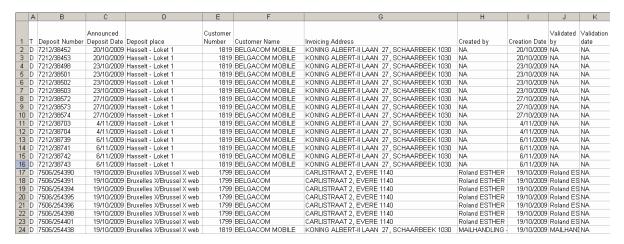

The page where you choose the selection criteria also includes the option of viewing codes used in a download file.

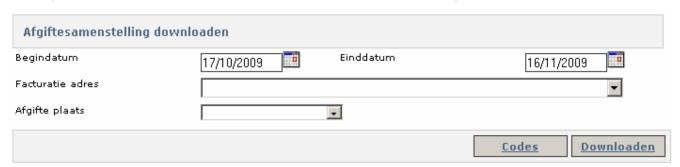

You can download the codes by clicking the [Codes] button.

To include codes and their values in a dropdown list follow the same process as for your deposit data. The code key comes in four languages.

| 1 CODE TYPE |                                                | FR                                          | EN                                          | DE              |
|-------------|------------------------------------------------|---------------------------------------------|---------------------------------------------|-----------------|
| 353 Product | 150 Brieven Large Format (conventie)           | Lettre Large Format (sous convention)       | Letter Large format under convention        | Lettre Large Fi |
| 354 Product | 151 Brieven Special Format (conventie)         | Lettre Special Format (sous convention)     | Letter Special Format under convention      | Lettre Special  |
| 355 Product | 152 Drukwerken Small Format (conventie)        | Imprimé sous convention - Small Format      | Prints Small format under convention        | Imprimé sous    |
| 356 Product | 153 Drukwerken Large Format (conventie)        | Imprimé sous convention - Large Format      | Prints Large format under convention        | Imprimé sous    |
| 357 Product | 154 Drukwerken Special Format (conventie)      | Imprimé sous convention - Special Format    | Prints Special format under convention      | Imprimé sous    |
| 358 Product | 155 Drukwerken Small Format - Voorkeurtarief   | Imprimé Small Format à tarif préférentiel   | Prints small format - preferential tariff   | Imprimé Small   |
| 359 Product | 156 Drukwerken Large Format - Voorkeurtarief   | Imprimé Large Format à tarif préférentiel   | Prints large format - preferential tariff   | Imprimé Large   |
| 360 Product | 157 Drukwerken Special Format - Voorkeurtarief | Imprimé Special Format à tarif préférentiel | Prints Special format - preferential tariff | Imprimé Speci   |
| 361 Product | 158 UVRD DRUKWERK LARGE FORMAT VKT             | UVRD IMPRIME LARGE FORMAT VKT               | UVRD DRUKWERK LARGE FORMAT VKT              | UVRD DRUKV      |
| 362 Product | 159 UVRD DRUKWERK SMALL FORMAT VKT             | UVRD IMPRIME SMALL FORMAT VKT               | UVRD DRUKWERK SMALL FORMAT VKT              | UVRD DRUKV      |
| 363 Product | 16 Genormaliseerde zending                     | Envoi normalisé                             | Normalized sending                          | Normalized se   |
| 364 Product | 160 UVRD DRUKWERK SPECIAL FORMAT VKT           | UVRD IMPRIME SPECIAL FORMAT VKT             | UVRD DRUKWERK SPECIAL FORMAT VKT            | UVRD DRUKV      |
| 365 Product | 161 BRIEF BO SMALL C5                          | LETTRE BO SMALL C5                          | LETTER SMALL C5                             | LETTER SMAI     |
| 366 Product | 162 DRUKWERK BO SMALL C5                       | IMP BO SMALL C5                             | IMP BO SMALL C5                             | IMP BO SMAL     |
| 367 Product | 163 IMP SMALL C5 PREF                          | IMP SMALL C5 PREF                           | IMP SMALL C5 PREF                           | IMP SMALL C     |
| 368 Product | 164 Taxipost 24h conventioneel                 | Taxipost 24h conventioneel                  | Taxipost 24h conventioneel                  | Taxipost 24h c  |
| 369 Product | 165 Parcels Item-based                         | Parcels Item-based                          | Parcels Item-based                          | Parcels Item-b  |
| 370 Product | 166 Distripost CONV                            | Distripost CONV                             | Distripost CONV                             | Distripost CON  |
| 371 Product | 167 Distripost PREF                            | Distripost PREF                             | Distripost PREF                             | Distripost PRE  |
| 372 Product | 168 International Parcels Express              | International Parcels Express               | International Parcels Express               | International P |
| 373 Product | 169 BPI Pers EUR genormaliseerd                | BPI Presse EUR normalisé                    | BPI Press EUR normalized                    | BPI Press EUI   |
| 374 Product | 17 Andere zending                              | Autre envoi                                 | Other sending                               | Other sending   |
| 375 Product | 170 BPI Pers ROW genormaliseerd                | BPI Presse ROW normalisé                    | BPI Press ROW normalized                    | BPI Press RO    |
| 376 Product | 171 BPI Pers EUR niet genormaliseerd           | BPI Presse EUR non-normalisé                | BPI Press EUR non-normalised                | Press EUR no    |
| 377 Product | 172 BPI Pers ROW niet genormaliseerd           | BPI Presse ROW non-normalisé                | BPI Press ROW non-normalised                | BPI Press RO    |
| 378 Product | 173 DMI Zone 1 Non Prior                       | DMI Zone 1 Non Prior                        | DMI Zone 1 Non Prior                        | DMI Zone 1 No   |
| 379 Product | 174 DMI Zone 1 Prior                           | DMI Zone 1 Prior                            | DMI Zone 1 Prior                            | DMI Zone 1 Pr   |
| 380 Product | 175 DMI Zone 2 Non Prior                       | DMI Zone 2 Non Prior                        | DMI Zone 2 Non Prior                        | DMI Zone 2 No   |
| 381 Product | 176 DMI Zone 2 Prior                           | DMI Zone 2 Prior                            | DMI Zone 2 Prior                            | DMI Zone 2 Pr   |
| 382 Product | 177 DMI Zone 3 Non Prior                       | DMI Zone 3 Non Prior                        | DMI Zone 3 Non Prior                        | DMI Zone 3 No   |
| 383 Product | 178 DMI Zone 3 Prior                           | DMI Zone 3 Prior                            | DMI Zone 3 Prior                            | DMI Zone 3 Pr   |
| 384 Product | 179 DMI Zone 2 Non Prior                       | DMI Zone 2 Non Prior                        | DMI Zone 2 Non Prior                        | DMI Zone 2 No   |

# 7 Files

Here you can create deposits by uploading a file rather than running the wizard. These files refer to the Mail ID Technical Guide accessible via *Files > Information* in the menu.

# 7.1 Uploading files

You can upload an address file or a deposit creation file. Click [Browse] to select a file on your computer and then [Upload].

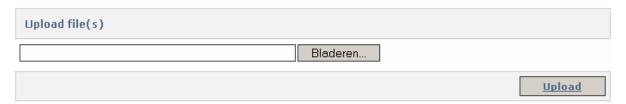

# 7.2 Downloading files

If an uploaded file contained a request to receive the answers via http the answers will be placed here.

- http responses: Uploaded files and any errors are placed here
- Authorisation reports: Deposit authorisations for the created deposits
- · Acknowledgement files: Acknowledgements of received files

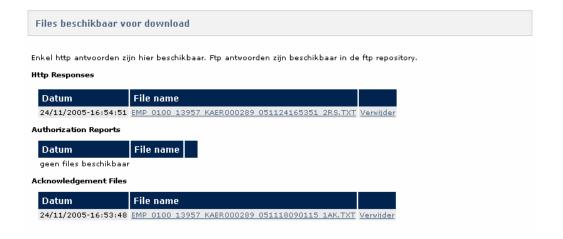

# 7.3 Viewing mailing lists

On this page you can view all uploaded mailing files for a specific period.

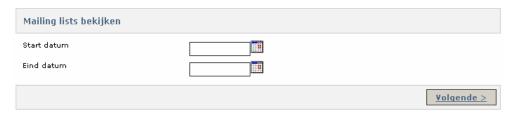

You can view the status for the deposits found by clicking [View status].

Mailing lists bekijken

| Mailing list referenti | e Datum aanmaak              |                 |
|------------------------|------------------------------|-----------------|
| M6306P0005             | Fri Nov 03 09:40:30 CET 2006 | Status bekijken |
| M6306P0001             | Fri Nov 03 09:40:33 CET 2006 | Status bekijken |
| M6306P0003             | Fri Nov 03 09:40:35 CET 2006 | Status bekijken |
| M6306P0006             | Fri Nov 03 09:40:38 CET 2006 | Status bekijken |
| M6306P0004             | Fri Nov 03 09:40:43 CET 2006 | Status bekijken |
| M6306P0002             | Fri Nov 03 09:51:50 CET 2006 | Status bekijken |
| M6304P000D             | Fri Nov 03 09:51:53 CET 2006 | Status bekijken |
| M6306P000C             | Fri Nov 03 09:51:57 CET 2006 | Status bekijken |
| M6306P000D             | Fri Nov 03 09:52:03 CET 2006 | Status bekijken |
| M6304P000C             | Fri Nov 03 09:52:05 CET 2006 | Status bekijken |
| M6306P0007             | Fri Nov 03 09:52:09 CET 2006 | Status bekijken |
| M6307P0005             | Fri Nov 03 20:09:24 CET 2006 | Status bekijken |
| M6307P0003             | Fri Nov 03 20:09:34 CET 2006 | Status bekijken |
| M6307P0001             | Fri Nov 03 20:09:36 CET 2006 | Status bekijken |
| M6307P0004             | Fri Nov 03 20:09:39 CET 2006 | Status bekijken |
| M6307P0006             | Fri Nov 03 20:09:41 CET 2006 | Status bekijken |
| M6307P0002             | Fri Nov 03 20:09:45 CET 2006 | Status bekijken |

| Mailing lists bekijker      | ı                   |                       |                                  |                    |        |  |
|-----------------------------|---------------------|-----------------------|----------------------------------|--------------------|--------|--|
|                             | Mai                 | ling list referentie  | P6AA059000                       |                    |        |  |
|                             |                     | Status                | Verwerkt                         |                    |        |  |
|                             |                     | Datum aanmaak         | 04/06/2008                       |                    |        |  |
| A antal adressen            |                     |                       | 10000                            |                    |        |  |
| Aantal nagekeken adressen   |                     |                       | 10000                            |                    |        |  |
|                             | Aantal              | correcte adressen     | 9977 (99.77%)                    |                    |        |  |
| Aant                        | al gevalideerde voo | rsorteringscodes      | 9553 (95.53%)                    |                    |        |  |
| Tijdelijk deposit<br>nummer | Deposit<br>Number   | Deposit<br>referentie | Datum aanmaak                    | Berekende<br>prijs | Master |  |
| 273141                      | 7504-121737         | P6AA059012            | Wed Jun 04 14:54:27<br>CEST 2008 | 3921.96            | false  |  |

### 7.4 Information

This page provides more information on Mail ID and the use of it. You can view the "Mail ID technical guide" and the sort codes, among other things. The phone number and email address of the Mail ID helpdesk are also displayed.

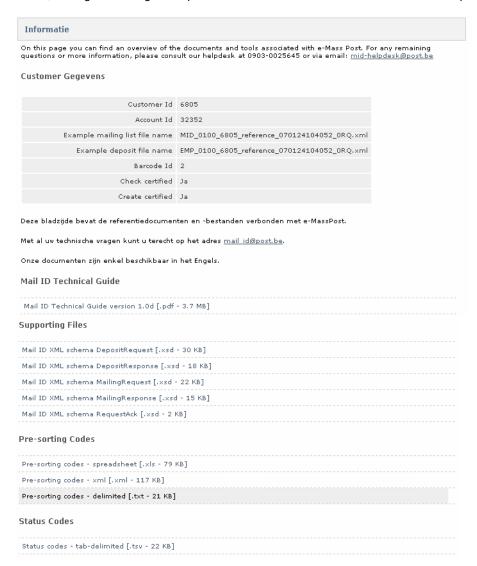

## 8 Managing user accounts

### 8.1 Administrator's role

One person at your company is appointed as e-MassPost-accounts administrator for the whole company.

This person has to know who the users are within your company and at subcontractors. The administrator is the intermediary between those users and De Post-La Poste.

The administrator has access to all rights for the administration of the deposits under the relevant PBC. The administrator is the only one with the right to manage *Invoice grouping*.

He or she also has access to all reports relating to deposit tracking and contract lists.

The administrator is also the only one authorised to administer the accounts of internal users and subcontractors.

#### 8.2 Internal users

The various online De Post-La Poste applications are accessible via the portal. User administration is centralised for all applications.

To administer your e-MassPost users you must go to the portal start page. Here you can access the *User and Account Administration* page with a single click.

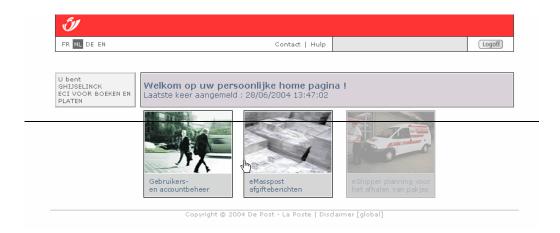

Via the menu on the left among other things you can:

- View and change your own details (<u>My Identity</u>)
- View the characteristics of the accounts you have access to (My Accounts)
- Administer users and user rights (<u>My Users</u>)
- Administer the access rights of any subcontractors (Haulers)

# Account / Gebruikersbeheer U bent Administrator gebruiker.

## Home Wijziq passwoord

Welkom Mijn identificatie Mijn accounts Mijn gebruikers Routeurs

<u>Verlaat</u> <u>Gebruikersbeheer</u>

#### Welkom bij Account / Gebruikersbeheer

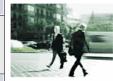

Via Account en Gebruikersbeheer beheert u zelf uw persoonlijke informatie, beheert u uw interne gebruikers én bepaalt u zelf de online toegang tot de applicaties voor uw medewerkers.

U kan een overzicht raadplegen van al uw accounts waarvoor u toegang hebt tot één (of meerdere) applicaties van de portal en u kan op elk moment alle informatie over uw account(s) raadplegen.

**Mijn identificatie** Bekijk en/of wijzig je persoonlijke informatie.

Mijn accounts
Raadpleeg al je accounts waarvoor je online toegang hebt tot de portal.

**Mijn gebruikers** Via de optie "Mijn gebruikers" beheer je de gebruikersinformatie en de rechten tot de online applicaties voor al je medewerkers.

**Routeurs**Werk je via een onderaannemer of routeur? Via deze optie "Routeurs" bepaal je zelf wie online toegang krijgt voor één van je accounts.

### 8.2.1 Managing personal details: My Identity

To access a summary of your personal details click My Identity on the User and Account Administration page.

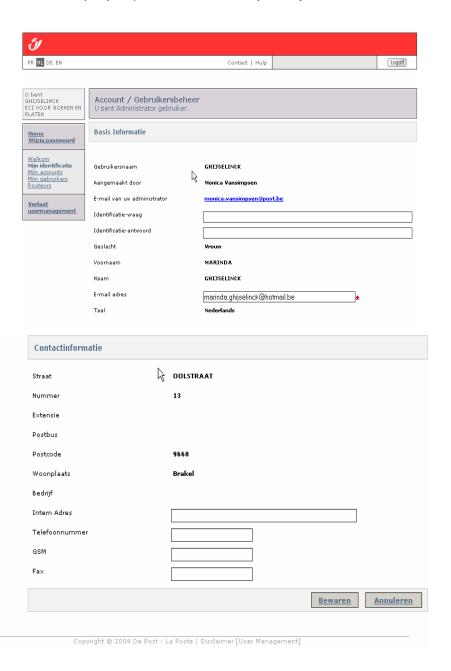

This page displays your identification details. Obligatory fields are indicated with the following symbol:

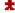

On this page you can change your password, email address, default language or phone number.

First name, last name and address cannot be changed.

If you change any details click [Save] before leaving the page. Otherwise, click [Cancel] or anywhere on the page to exit.

## 8.2.2 Managing My Accounts

To access a summary of the characteristics of the accounts you have access rights to, click *My Accounts* on the User and Account Administration page.

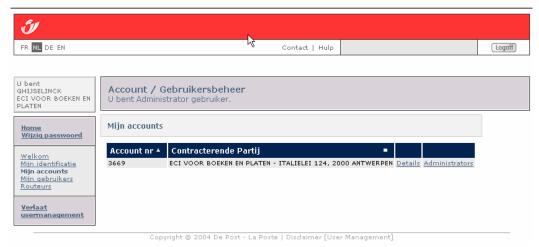

Click Details to access the details of the PBC (contract number, customer ID number, name and address) and creation and modification date of the details by the person responsible at De Post-La Poste. Click [Next] to view information on existing contracts and [Next] again to view (the) invoice address(es).

Click Administrators to see the administrator's personal details (user name, name and email address).

### 8.2.3 Managing My Users

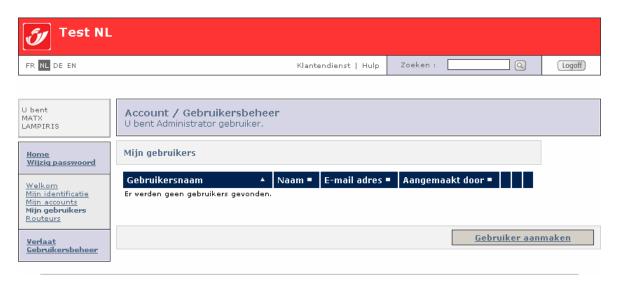

This is where the Administrator creates new users from his company. To do so, simply click [Create user].

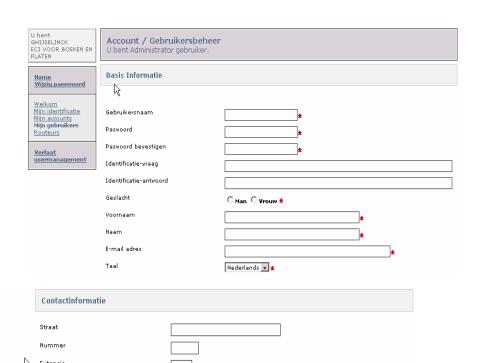

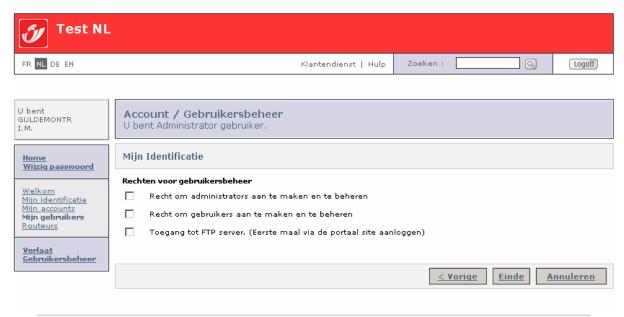

Enter the new user's details.

The user name must be unique. If the user name is already in use the system will ask for another user name:

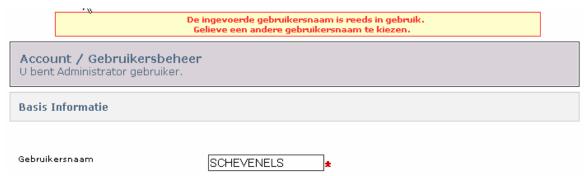

Now click [Save] or [Cancel].

Back on the 'My Users' page, click Change to modify any user details. The user name cannot be changed.

Click *Rights* to view and change the rights of each user. The administrator must explicity allocate to a user all rights he thinks he must have .

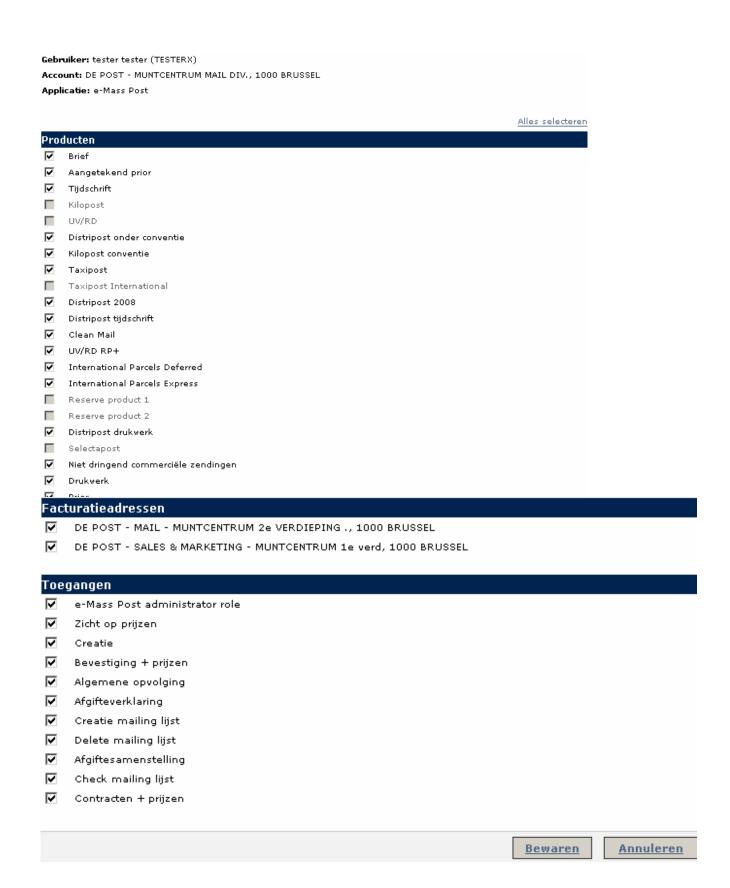

There are several categories of rights:

Products: The list of products and services marketed by De Post-La Poste the user is permitted to save.

| Producten |                                     |  |
|-----------|-------------------------------------|--|
|           | Brief                               |  |
|           | Aangetekend prior                   |  |
|           | Tijdschrift                         |  |
|           | Kilopost                            |  |
|           | UV/RD                               |  |
|           | Distripost onder conventie          |  |
|           | Kilopost conventie                  |  |
|           | Taxipost                            |  |
|           | Taxipost International              |  |
|           | Distripost 2008                     |  |
|           | Distripost tijdschrift              |  |
|           | Distripost drukwerk                 |  |
|           | Selectapost                         |  |
|           | Niet dringend commerciële zendingen |  |
|           | Drukwerk                            |  |
|           | Prior                               |  |
|           | Non prior                           |  |

• Invoice addresses: If there is more than one invoice address possible, tick the address the user is permitted to use.

#### Facturatieadressen

▼ DE POST - MAIL - MUNTCENTRUM 2e VERDIEPING ., 1000 BRUSSEL

Access: Select the user's e-MassPost access rights with regard to each role in the list by ticking the relevant boxes.

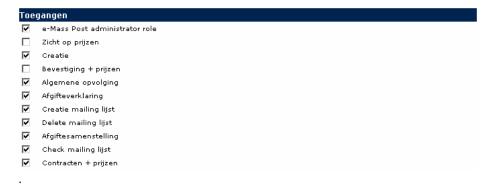

80

The roles correspond to the following access rights:

| Role                          | Access to the main menu functions                                                                                                    |
|-------------------------------|----------------------------------------------------------------------------------------------------|
| e-MassPost administrator role | - Access management - Internal users - Subcontractors - Invoice grouping - Downloading deposit details for a specified period Creating and confirming all deposits relating to products or addresses the administrator has access to (i.e. not only deposits the administrator has created himself). |
| Viewing prices                | Viewing the prices relating to a deposit                                                                                                    |
| Creation                      | <ul> <li>Creating a deposit via:</li> <li>New</li> <li>Template</li> <li>Package</li> </ul>                                                                                                    |
|                               | - Changing or deleting user-created deposits                                                                                                    |
|                               | - Managing user-created templates                                                                                                    |
| Confirmation and prices       | <ul> <li>Confirming deposits</li> <li>Viewing the prices relating to a deposit</li> </ul>                                                                                                    |
| General monitoring            | - For users without administrator rights, viewing all deposits relating to the same products and addresses (i.e. not only deposits the user has announced himself).                                                                                                    |
| Deposit declaration           | - Deposit declarations for deposits the user has created or confirmed himself                                                                                                    |
| Creating mailing lists        | Uploading mailing lists                                                                                                    |
| Deleting mailing lists        | Deleting mailing lists                                                                                                    |
| Deposit breakdown             | Deposit breakdown for deposits the user has created or confirmed himself                                                                                                    |
| Checking mailing lists        | -                                                                                                    |
| Contracts + prices            | - Open <i>contracts</i> linked to the PBC<br>Viewing the prices relating to a deposit                                                                                                    |

Assigning the role of *e-MassPost administrator* means that the "first" administrator (whose profile was created by De Post-La Poste) can create other e-MassPost administrators.

Use of this option should be tightly restricted given the importance of the administrator's rights.

The right to create deposits may / may not be held together with the right to view prices. The user must be able to register a deposit or retrieve a report without viewing the prices.

However, without the right to view prices the user cannot confirm deposits and has no access to open contracts linked to the PBC. Therefore, confirmation + price rights and contracts + price rights implicitly imply the right to view prices.

To save the changes to user rights click [Save].

This brings up the User and Account Administration page.

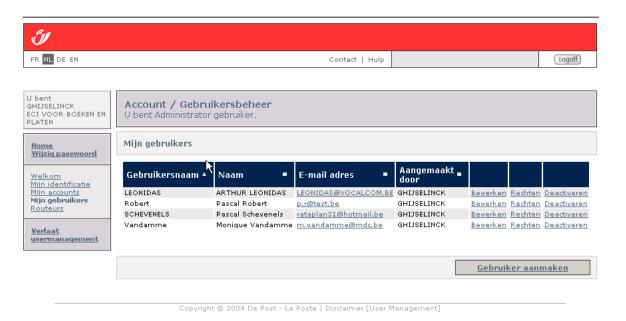

On this page the administrator can turn the corresponding user rights on or off by clicking Activate or Deactivate.

The administrator can only activate and deactivate the rights of a user the administrator has created himself.

#### Remark

If a user has forgotten his or her password click Change.

Assign a new password by entering it in the Password field and clicking Confirm your password.

Click [Save].

#### 8.2.4 Deleting access rights

Access rights cannot be deleted. The administrator can only deactivate the user (and all the user's rights).

### 8.3 Subcontractors

If you use one or more mail service providers (haulers), you the administrator can create access rights for these service providers directly, in the same way as you create internal accounts.

The subcontractor will then be able to manage your deposits online.

This arrangement has a lot of advantages:

- You can change the access rights you create as you see fit.
- You can track the status of your deposits online (from registration to receipt by a MassPost Centre).

#### 8.3.1 List of subcontractors

To view the list of subcontractors and select the one you want click *Haulers* in the main menu.

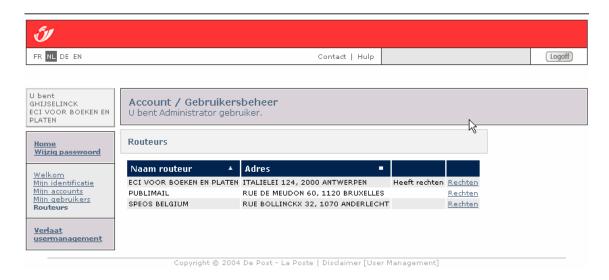

#### Remark

If you would like to work with a subcontractor who is not stated in the list contact the De Post-La Poste Service Center on 022 01 11 11.

The subcontractors are identified in the list by name and address.

Click *Authorisations* to change the rights allocated to a specific subcontractor. The roles and rights of subcontractors are allocated according to the same principles as those employed for managing internal users.

## 8.4 Changing passwords / lost passwords

#### 8.4.1 Changing passwords

The administrator assigns a temporary password when creating a new user.

The user must change the password when logging on for the first time.

Click [Change password] in the main menu.

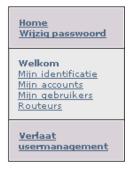

To change the password, first enter the current password.

Now enter a new password of your choice.

Enter the new password again to confirm.

Click [Change].

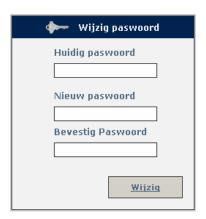

### Remarks

- Your password must be made up of at least 7 characters.
- Your password is case sensitive, which means that uppercase and lowercase forms of the same letter are treated differently.

#### 8.4.2 Forgotten user names and passwords

If you have forgotten your user name or password contact your administrator.

The administrator should contact the De Post-La Poste Business Center.

## 9 Subcontractor account

This is the page for selecting a PBC linked to a specific customer (see section 4.2).

The administrator can assign customers to different users, based on the rights the customer has allocated.

## 10 Backup procedure

The backup procedure is to be followed if e-MassPost is temporarily unavailable for any reason or if you are unable to access it because of connection problems.

If you still have paper deposit announcements use them to accompany your deposits.

If you do not have any paper deposit announcements, call the Service Center on 022 01 11 11. The form will be faxed to you the same day.

#### **FAQ**

#### What do I have to do to be able to use e-MassPost?

To use e-MassPost you need a Postal Business Contract, a user name and a password. The Postal Business Contract must contain the details of the person you have designated as e-MassPost administrator for your company. The accounts (user name, password and rights) for other e-MassPost users of your company are administered directly by your administrator. For more information call the De Post-La Poste Service Center on 022 01 11 11.

What should I do if I have lost or forgotten my e-MassPost password?

If you lose you password or user name call the person designated as e-MassPost administrator in your company.

If you are the administrator follow the procedure below.

As the e-MassPost administrator what should I do if I have lost or forgotten my e-MassPost password?

You must apply for a new password in writing stating your full name and your company's identification details. Sign the application and add a signed copy of a document proving your identity. Fax these documents to the Service Center on 02 276 52 94.

You can start using your new password as soon as you receive it. Don't forget to change it the next time you log on. Simply click "Change password".

#### Can I change my user details, like my password?

If you wish to change your password, remember that it must be made up of at least 7 characters. Your password is case sensitive, which means that uppercase and lowercase forms of the same letter are treated differently.

If you would like to change details in your Postal Business Contract (contract parties, invoice addresses and administrator details) call the De Post-La Poste Service Center on 022 01 11 11.

#### Are my personal and company details handled confidentially?

De Post-La Poste undertakes to observe Belgium's Privacy Protection (Processing of Personal details) Act of 8 December 1992.

You can read our commitment statement on privacy at De Post-La Poste's official website, www.post.be.

Why can I no longer log on to my e-MassPost account? What can I do?

There are various reasons why you may not be able to log on to your e-MassPost account:

- 1. You may be entering the wrong password or user name. Try again taking care to distinguish between uppercase and lowercase letters.
- 2. Your session may have timed out. If you are logged on to e-MassPost but do not perform an action within a specific period of time you will be logged out automatically for security reasons. Log on again to continue.
- 3. Your online connection may have been lost. Go online and log on again to continue
- 4. eMassPost may be experiencing temporary difficulties. Call our Business Center for more information.
- Our invoices may not have been paid.

#### Do I have to print the deposit declaration and include it with the deposit?

Yes. The MassPost Centre needs your deposit declaration so that it can conduct its regular checks. The declaration contains all your deposit details. It will be scanned at the bay to identify your deposit.

#### Can I cancel a confirmed deposit?

A deposit can be cancelled as long as it has not been received by a MassPost Centre.

How can I more easily move between fields using my keyboard?

There are a number of Windows keyboard combinations that speed up navigation between different fields:

- Tab key: jump to the next field

- Shift+Tab: jump to previous field

- Spacebar: select option

- Arrow keys (only in dropdown menus): scroll through options

What are the minimum system requirements for use of e-MassPost?

You need to be online to access e-MassPost. We recommend a PC with Microsoft Internet Explorer 5.5 or higher or Netscape 7.0 or higher.

### Contact persons

### **Phone**

Service Centre: 022 01 11 11 The Service Center is open 9 am to 5 pm Monday to Friday.

### Mail

DE POST-LA POSTE Service Center Centre Monnaie B-1000 Brussels